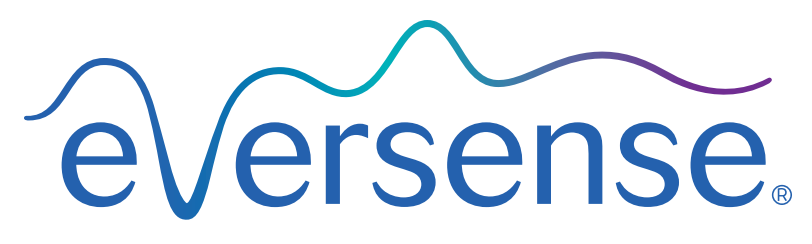

**Continuous Glucose Monitoring System** 

# Data Management System (DMS) Pro User Guide

Eversense and the Eversense logo are trademarks of Senseonics, Incorporated. Other brands and their products are trademarks or registered trademarks of their respective holders.

Eversense DMS Pro does not contain malware or computer viruses that might harm your computer. It is recommended you use an appropriate firewall program and an anti-virus program on your computer to prevent against malware and viruses.

To read the Eversense Privacy Policy, go to www.eversensediabetes.com.

# Table of Contents

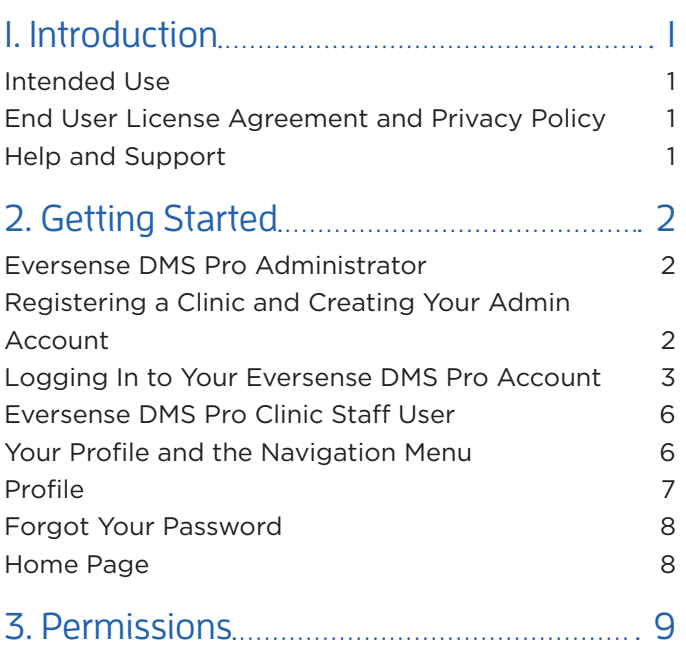

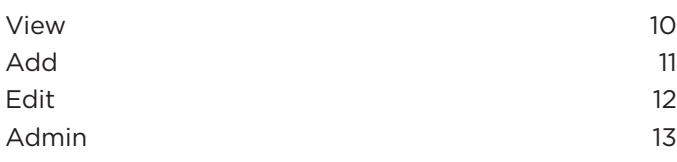

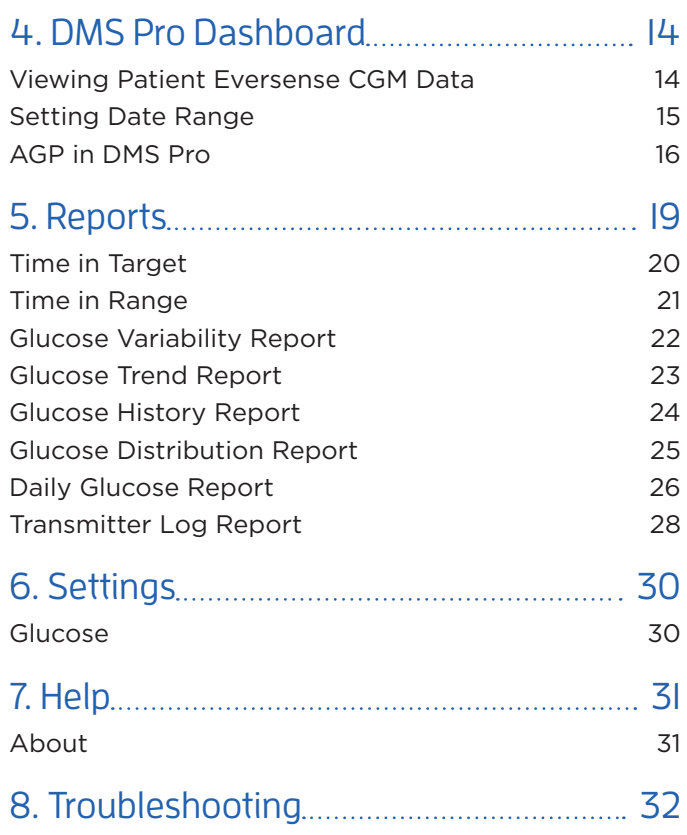

# <span id="page-2-0"></span>**<sup>1</sup>** 1. Introduction

# Intended Use

The Eversense Data Management System (DMS) Pro is a tool for healthcare professionals to manage and review glucose data of their patients that use the Eversense CGM System.

For information on compatible browsers and browser versions please visit www.eversensediabetes.com.

# End User License Agreement and Privacy Policy

Use of the Eversense DMS Pro is subject to the terms and conditions of the most current Eversense End User License Agreement and Eversense Privacy Policy. These documents are updated from time to time and are posted at www.eversensediabetes.com.

# Help and Support

For questions regarding content in this DMS Pro User Guide, contact Customer Support toll free in the US at 844-SENSE4U (844-736-7348).

# <span id="page-3-0"></span>2. Getting Started

# Eversense DMS Pro Administrator

Eversense DMS Pro requires at least one account administrator who can:

- Register the clinic, which generates the unique clinic ID.
- Invite other staff members to join the clinic site and set up their permissions.
- Change staff member permissions.
- Delete staff members from the clinic admin account.
- Assist in password reset for other staff members.
- Enable and disable multi-factor authentication for the clinic.

# Registering a Clinic and Creating Your Admin Account

To register your clinic, you must also register a clinic admin account. To do so, go to uspro.eversensedms.com. After registering, your clinic will be assigned a Clinic Number which will be used as your identifier for patients to be able to request to join your clinic.

# **To register your clinic and create your admin account:**

- **1.** Go to uspro.eversensedms.com
- **2.** Click on "**Sign Up**" on the log in screen

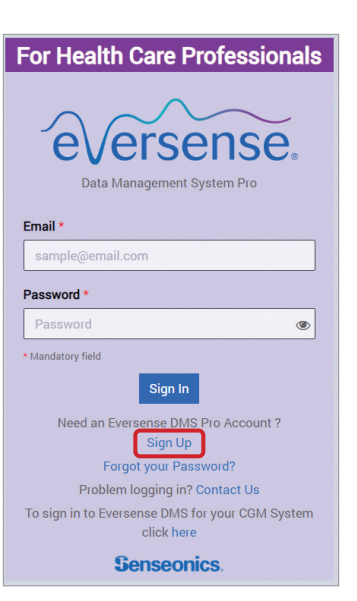

## **3.** Fill out registration form

## IMPORTANT: **You cannot use the same email address as a username for Eversense DMS Pro and a personal Eversense DMS account.**

#### **4.** Click "**Submit**"

**5.** You will receive an email from **Eversense DMS** when your clinic and admin accounts are approved. The email will contain a link to activate your account.

The link will expire after 72 hours.

**6.** Once you click the link in the email to activate your account, you will be prompted to create your Eversense DMS Pro password

After your password is created, you can log in to your account.

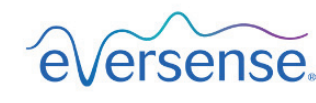

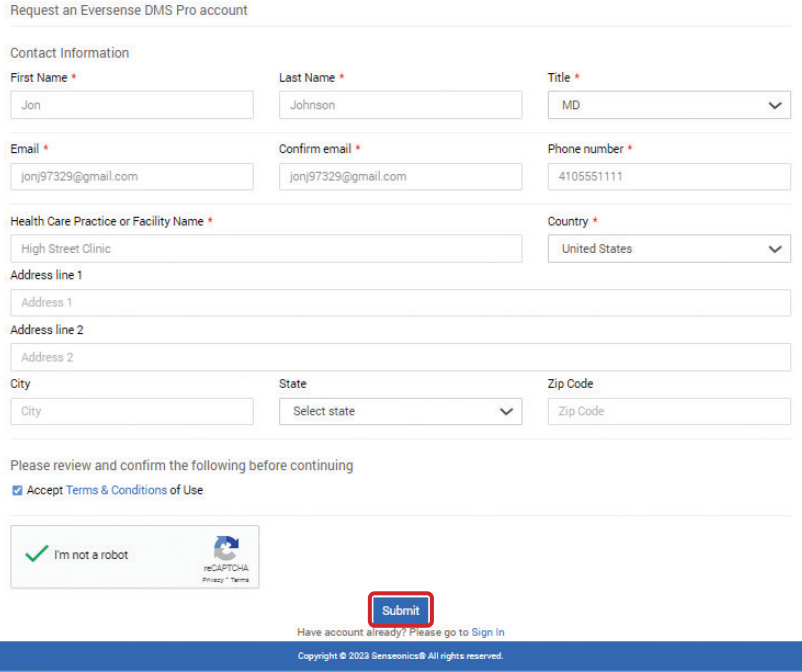

# <span id="page-4-0"></span>Logging In to Your Eversense DMS Pro Account

- **1.** Go to uspro.eversensedms.com
- **2.** On the log in page, enter your account email and password, and choose "**Sign In**". You will be directed to your DMS Pro account Home page.

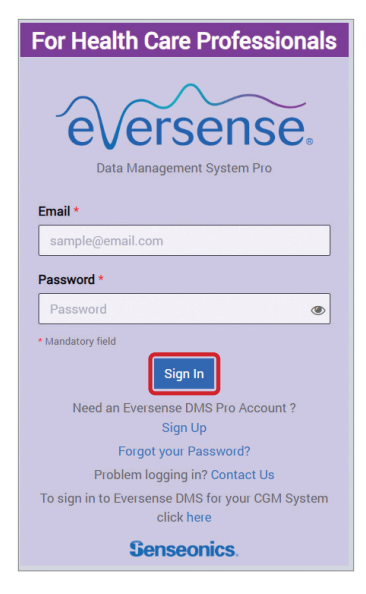

**3.** At the top left-hand side of the Home page is the Navigation Menu. You can open and close the Navigation Menu by clicking  $\equiv$  . You will also see your Clinic Number below your clinic name.

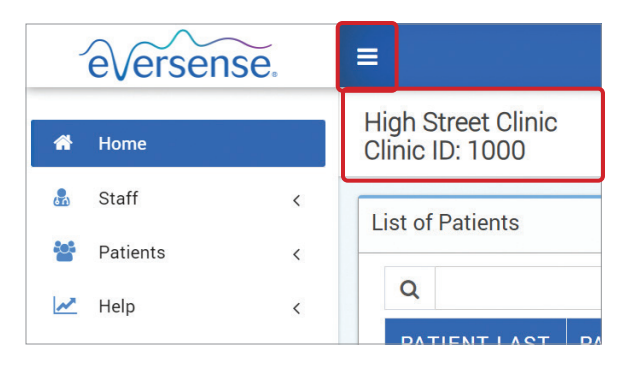

## **To add staff members:**

- **1.** Click "**Staff**" on the left Navigation Menu then click "**Add Staff**"
- **2.** Fill out their contact information, and select their title
- **3.** By default, the staff member title determines the permissions assigned. Review and edit the permissions as needed according to the descriptions below. Multiple permissions may be assigned.
	- **Admin:** Can View, Add, and Edit.
	- **View:** Can view the accepted patients list and view the data in each patient's DMS account.
	- **Add:** Same permissions as View, plus the ability to accept patient requests to join your clinic, and to send patients invitations to join your clinic.
	- **Edit:** Can edit a patient's information in DMS Pro, unsubscribe a patient from the clinic, and view their Eversense DMS data.
- **4.** Click "**Send**"
- **5.** The clinic staff member will receive an email with an account verification link and temporary password. After successfully logging in, they will be prompted to create a new password.

Note: If a staff member cannot find the invitation email you sent when adding them as staff, you have the option to resend the invitation by clicking the "**Resend Invitation**" button on the **Edit clinic staff** screen (*see next page*). It's recommended to have them check their spam or junk folder.

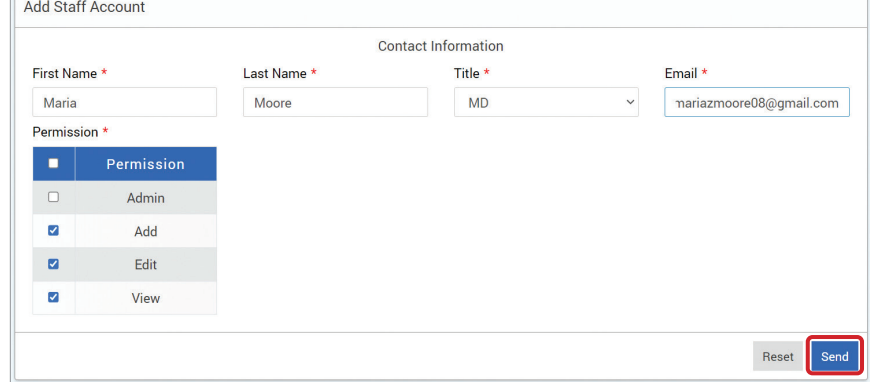

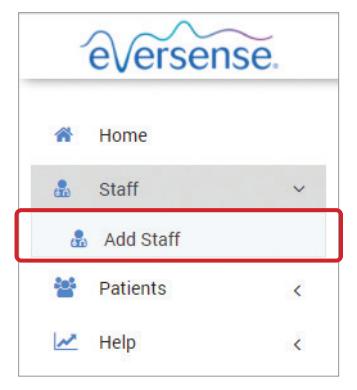

**2**

## **To edit staff member information and permissions:**

**1.** Click "**Staff**" on the left Navigation Menu

## **2.** Click "**Edit**" to open their information page

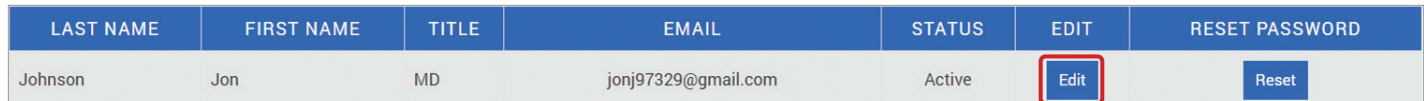

#### **3.** From this page you can:

a. Edit their name and/or title

- b. Update their permissions
- **4.** Click "**Update**" when finished

## IMPORTANT: **Default permissions are assigned based on the title selected. If the title of a user is changed, you should check the permissions and edit as needed.**

### **To deactivate clinic staff accounts:**

**1.** Click "**Staff**" on the left Navigation Menu

- **2.** Click "**Edit**" to open their information page
- **3.** Choose "**Inactive**" on the bottom left of the page

When an account is inactive, the clinic staff will no longer be able to add, edit, or view any patient accounts in DMS Pro.

**4.** Click "**Update**" on the bottom right of the page

Note: To filter the staff list by account status, use the filter option on the top right of the Clinic Staff Accounts page.

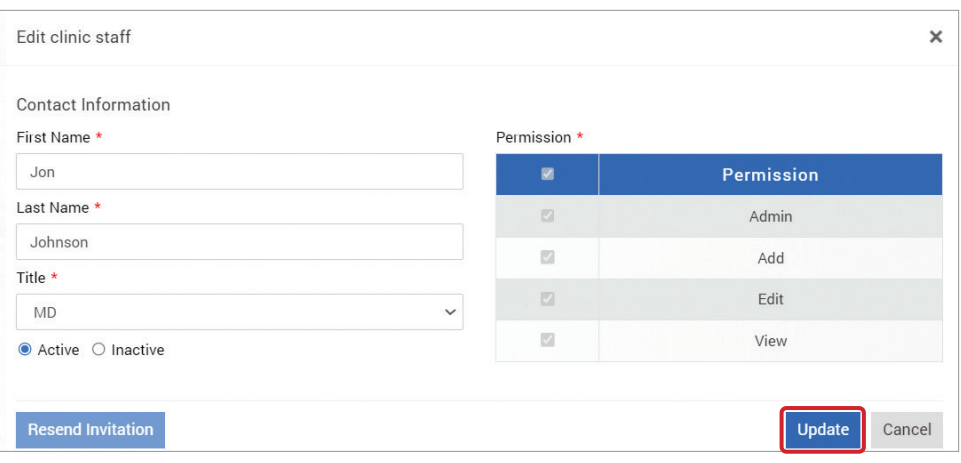

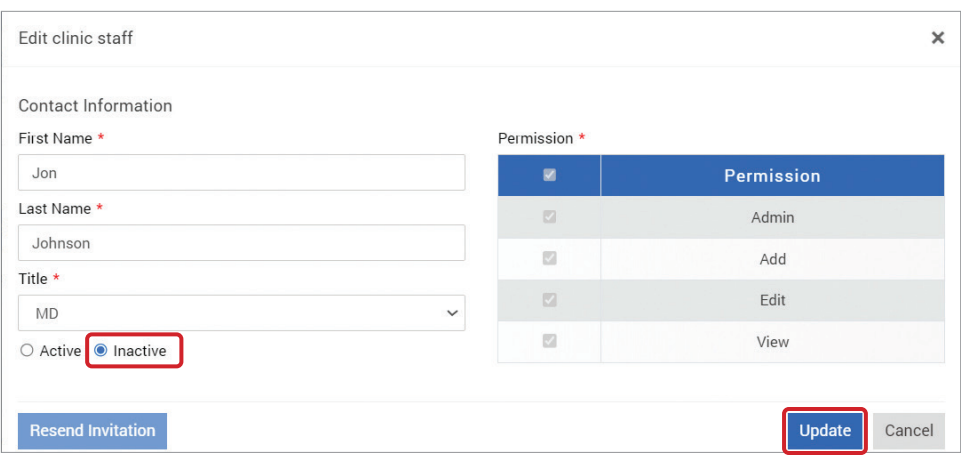

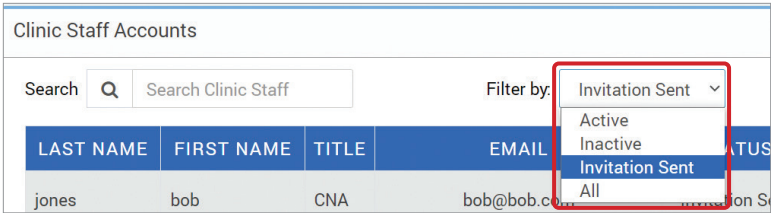

**2**

#### **To assist in password reset for clinic staff:**

- **1.** Click "**Staff**" on the left Navigation Menu
- **2.** In the RESET PASSWORD column, select "**Reset**" across from the name of the appropriate staff member.

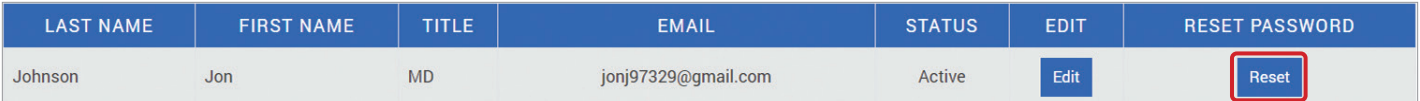

- **3.** Enter the new password and confirm it
- **4.** Click "**Notify user**" if you wish to notify the staff member via email that their password has been reset
- **5.** Click "**Reset Password**"

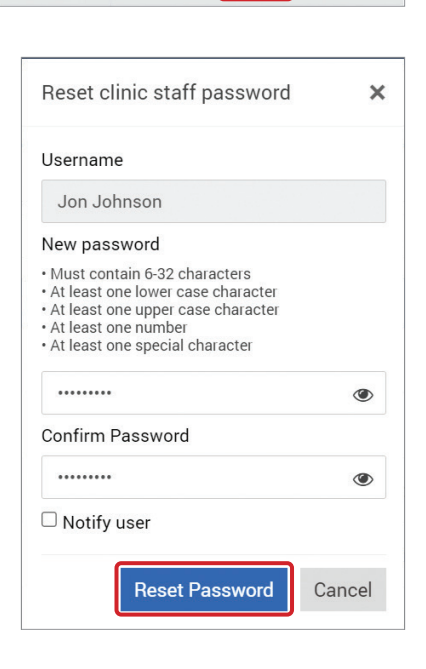

#### **To enable multi-factor authentication:**

Multi-factor authentication helps protect your clinic accounts by requiring a level of identity verification beyond basic login credentials. The default is for multi-factor authentication to be disabled, but the DMS Pro Clinic Administrator can enable multi-factor authentication for all clinic accounts. If enabled, every 365 days all staff members who are Eversense DMS Pro users will need to verify their identity prior to logging into their individual account. They will do this using a verification code sent to the email used to create their account.

#### **1.** On the top right of the Home page, click your user name

A drop-down will appear displaying your profile picture, your most recent log in, and options to view/edit your profile or sign out.

- **2.** Click "**Profile**" to access User Profile Settings
- **3.** Click "**Account Settings**"

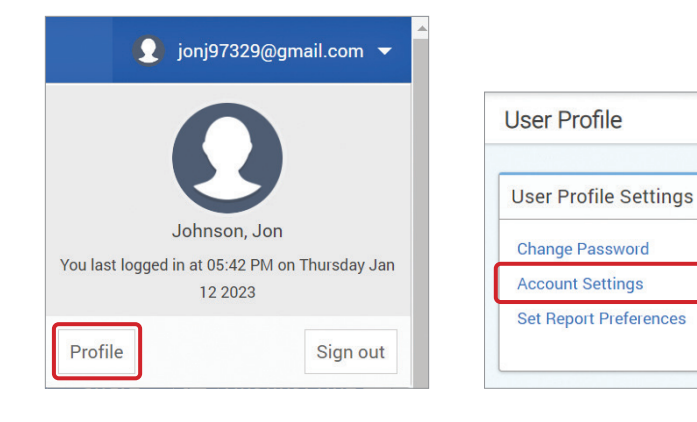

<span id="page-7-0"></span>**4.** Navigate to the bottom of the Profile Details section and check the box next to "**Check to enable multi-factor authentication**"

#### **5.** On the pop-up, choose "**Enable**"

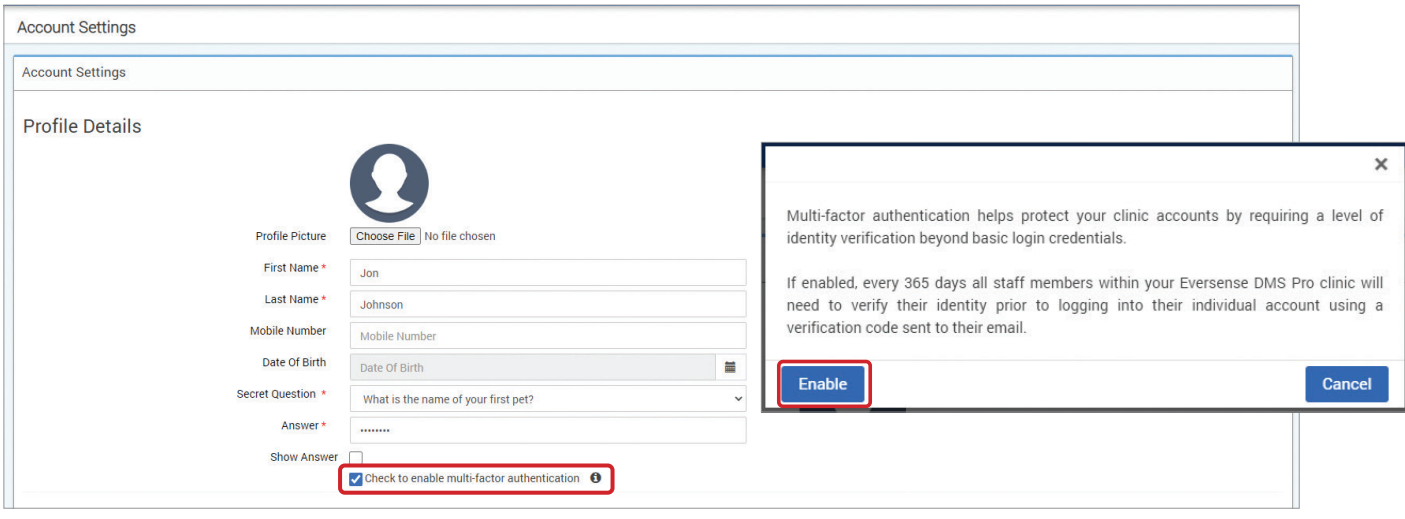

**6.** At the bottom of the page, click "**Save**" to save your changes. The next time any clinic staff member logs into their account, they will be prompted to complete multi-factor authentication.

The User Profile Settings page will appear again. To return to the Home page, click "**Home**" at the top left on the Navigation Menu.

#### **To disable multi-factor authentication:**

- **1.** Navigate to the bottom of the Profile Details section and uncheck the box next to "**Check to enable multi-factor authentication**"
- **2.** At the bottom of the page, click "**Save**" to save your changes

The User Profile Settings page will appear again. To return to the Home page, click "**Home**" at the top left on the Navigation Menu.

## Eversense DMS Pro Clinic Staff User

Your admin will create an account for you in Eversense DMS Pro. You will receive an email with a temporary password and a link to activate your account and to create a permanent password. Click on the link to complete your account set up, and display the Home page. Once your account is activated, you can go to uspro.eversensedms.com to log in at any time.

# Your Profile and the Navigation Menu

Upon successful sign in, the Home page will be displayed.

- On the top right of the page you can access your **Profile** information.
- On the top left side of the page you will see a **Navigation Menu**. Your Navigation Menu may look different depending on the permission assigned to you by your clinic admin. (See *section 3, Permissions*).

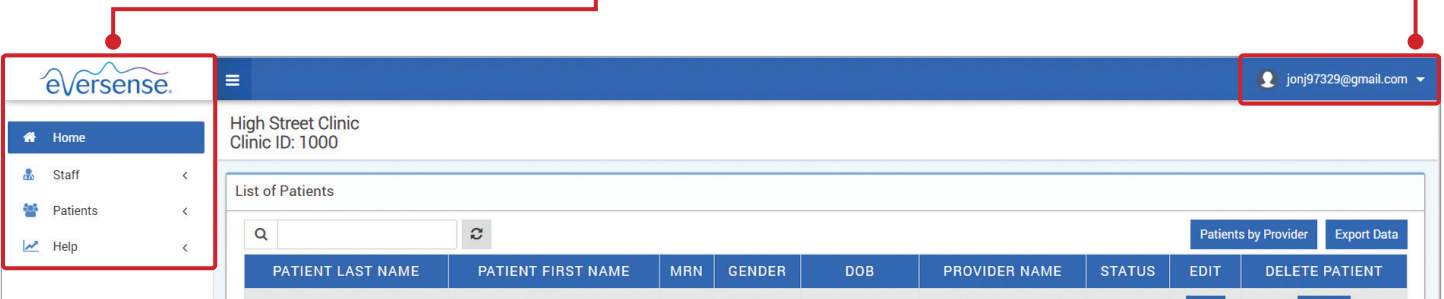

# <span id="page-8-0"></span>Profile

**2**

Located at the top right of the Home page, this feature allows you to change your name or password, edit your user profile, or sign out of the Eversense DMS Pro.

#### **Change your password:**

#### **1.** Click your username

A drop-down will appear displaying your profile picture, your most recent log in, and options to view/edit your profile or sign out.

- **2.** Click "**Profile**" to access User Profile Settings
- **3.** Click "**Change Password**" to display and change your current password
- **4.** Click "**Report Preferences**" to establish your preferred glucose reports for export. See *section 5, Report Preferences,* for more details

- **5.** Enter your Current Password
- **6.** Enter and confirm your new password
- **7.** Click "**Change Password**" to save your changes

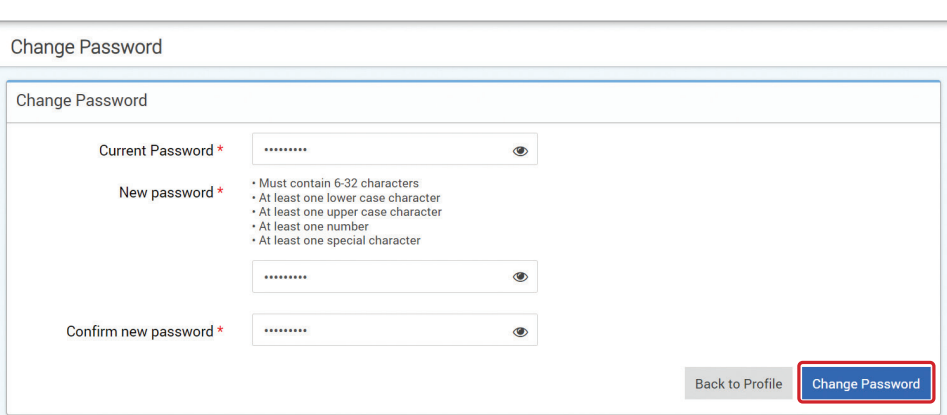

#### **To adjust your account information:**

#### **1.** Click "**Account Settings**"

#### **2.** Enter the information you will be changing

You can change your profile picture by clicking the "**Choose File**" button, and choosing a picture from your computer's files.

#### **3.** Click "**Save**" to save your changes

The User Profile Settings page will appear again. To return to the Home page, click "**Home**" at the top left on the Navigation Menu. Patients using Eversense DMS or clinic staff users using Eversense DMS Pro will not be able to view your profile picture.

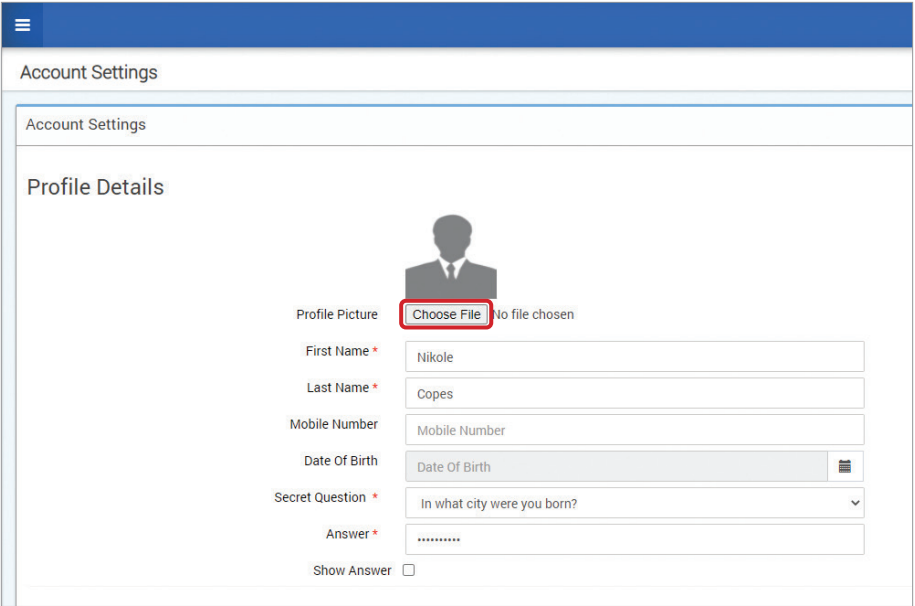

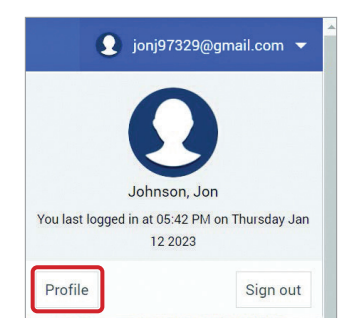

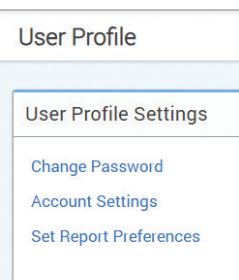

## <span id="page-9-0"></span>Forgot Your Password

- **1.** Click "**Forgot your password**" on the Sign In page
- **2.** Enter your email when prompted
- **3.** Click "**Send Mail**"

ersense.  $\epsilon$ Forgot your Password? Fmail \* sample@email.com **Send Mail** Remember Password? Please go to Sign In Copyright @ 2021 Senseonics® All rights reserved.

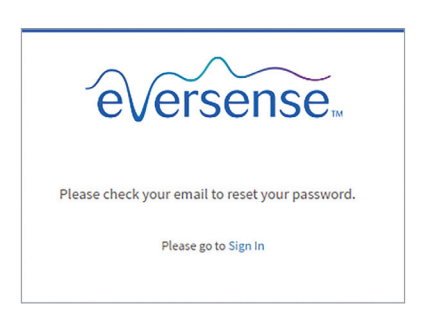

*A message will display to let you know an email has been sent to you with instructions for resetting your password.*

### **4.** Open the email and click the website link

You will be directed to a web page to create and confirm a new password.

#### **5.** Click "**Reset Password**"

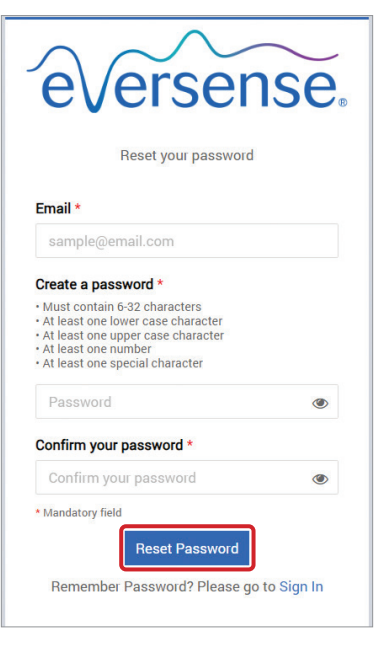

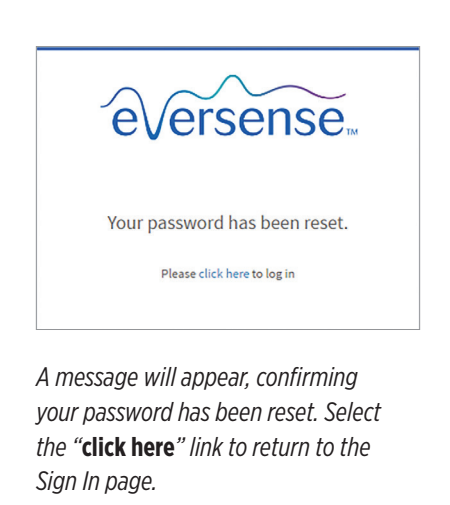

# Home Page

The Home page displays a list of active patients based on the filters you select, and system defaults. Until patients have been added to your DMS Pro clinic, that page will remain blank.

• The List of Patients can be filtered by provider using the "**Patients by Provider**" button on the top right of the screen.

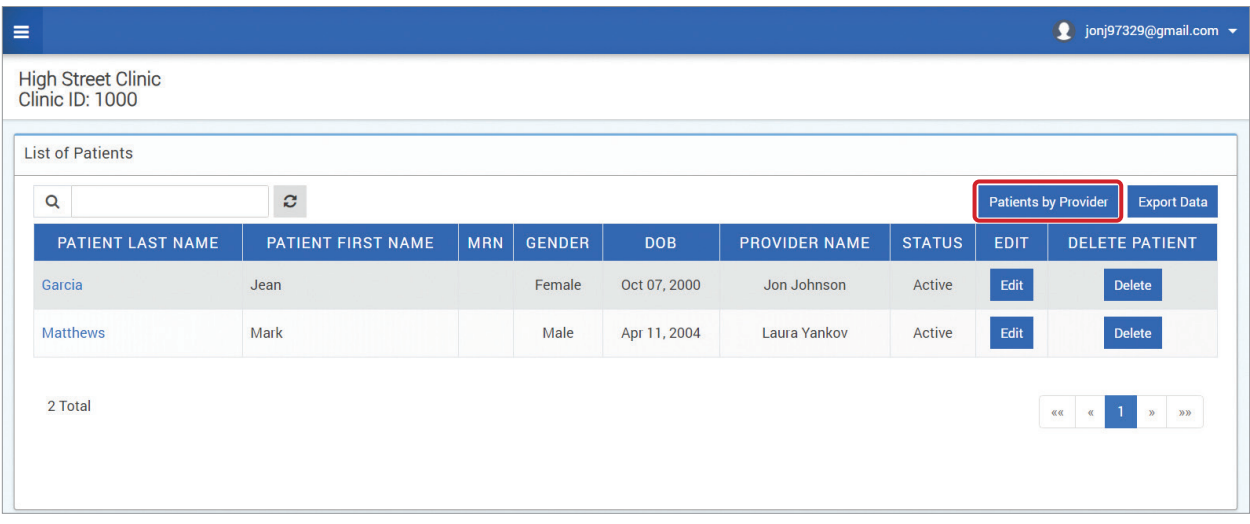

# <span id="page-10-0"></span>3. Permissions

In Eversense DMS Pro, there are different permissions a clinic staff user can have within a clinic. The DMS Pro admin of your clinic assigns the permissions (refer to *To add staff members* in *section 2*). The permissions are **Admin**, **View**, **Edit**, and **Add**. The Navigation Menu may look different depending on the permission level assigned.

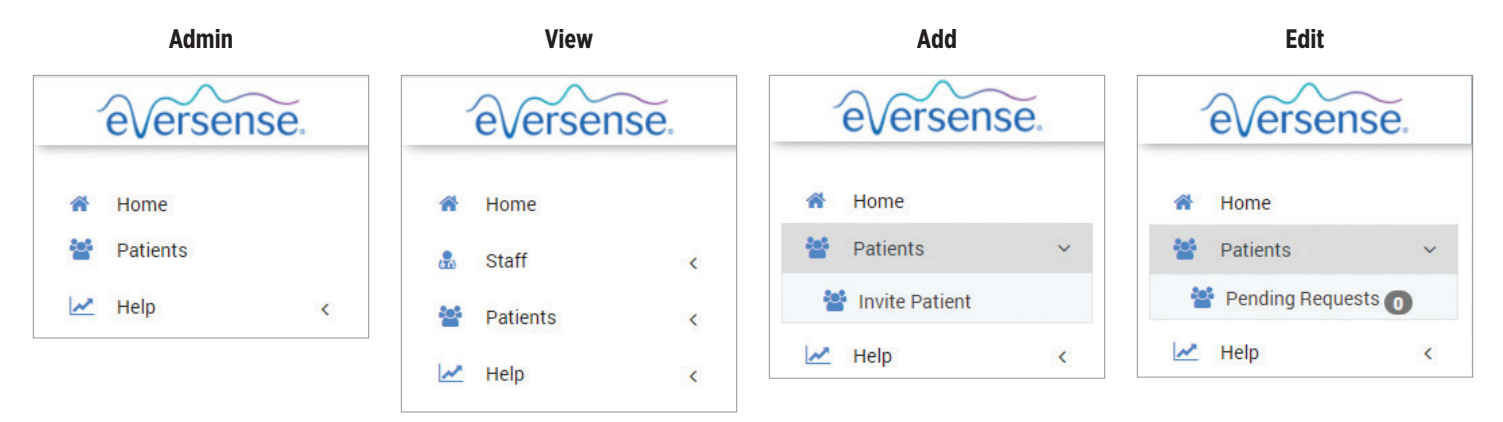

*All permission levels are able to search, filter, and export patient lists.*

## **Search, Filter, Export Patient List**

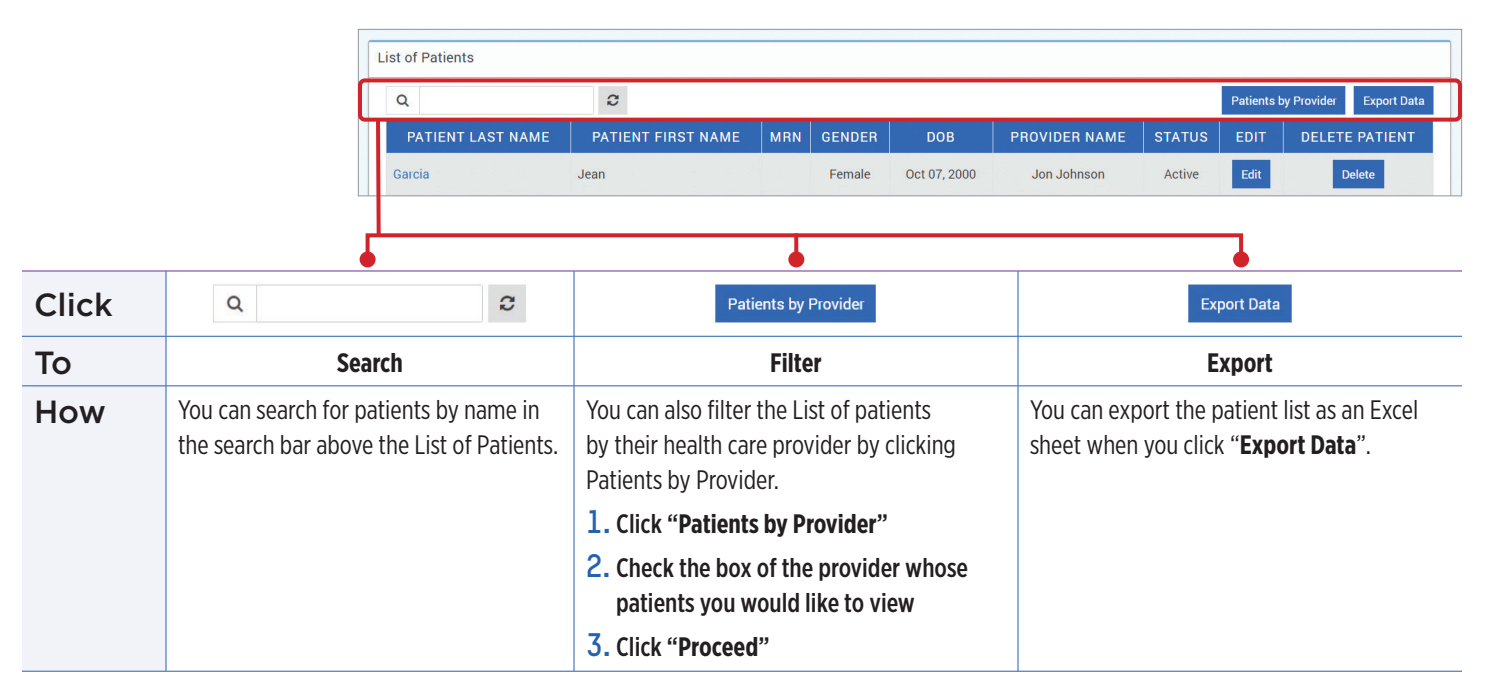

# <span id="page-11-0"></span>View

## **To view a patient's data:**

**1.** Click on the patient's name

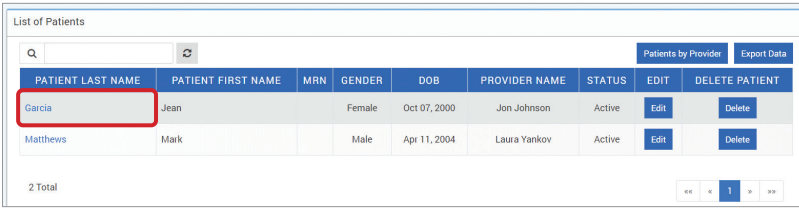

# **2.** The patient's Eversense CGM data will be displayed

For more information, see *Viewing Patient Eversense CGM Data*.

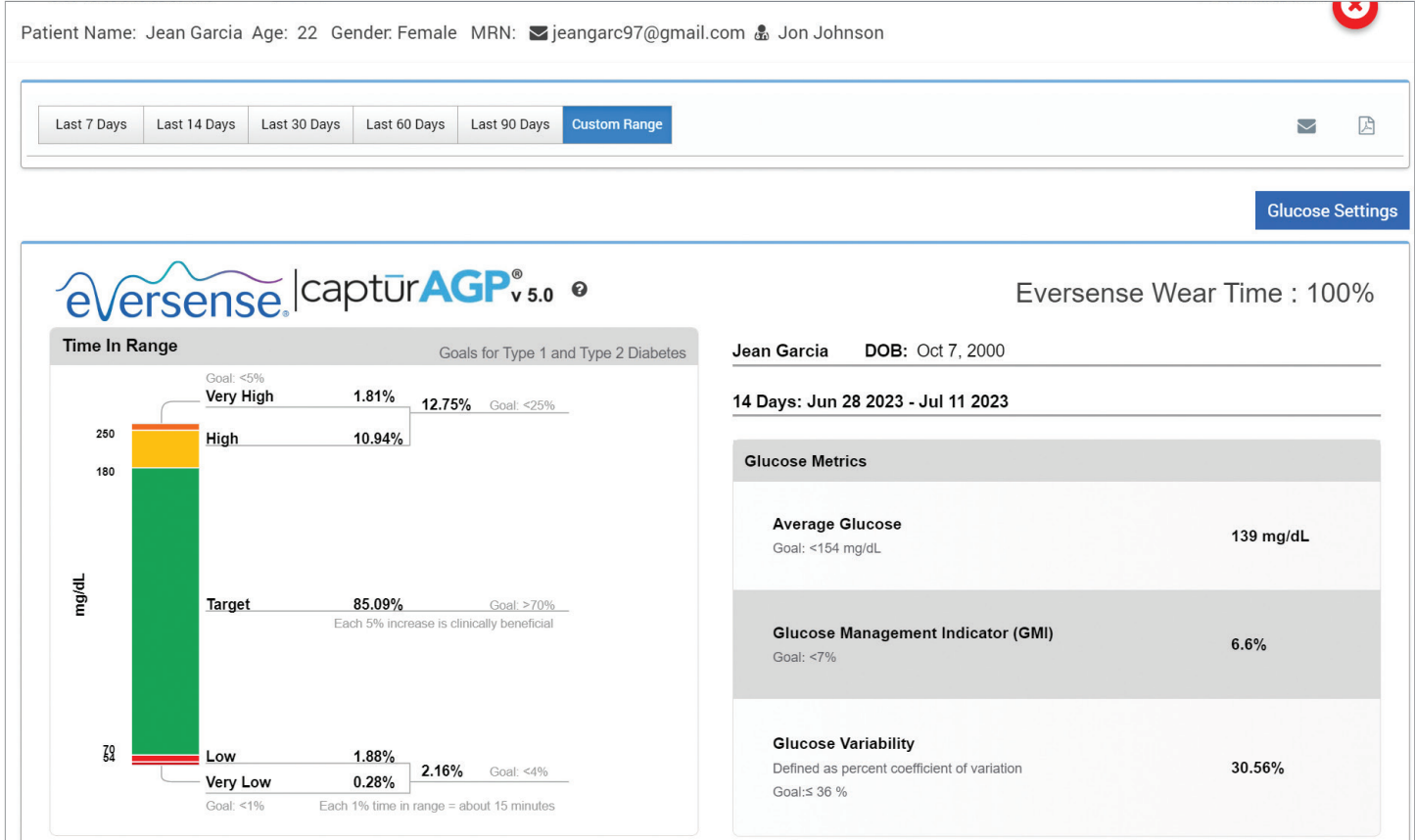

# <span id="page-12-0"></span>Add

To add an Eversense CGM user to your patient list, you can either send them an invitation through DMS Pro, or they can request to join your clinic.

The patient must already have an Eversense DMS account. Only Eversense CGM users can be added to your Eversense DMS Pro patient list. For more information on how a patient can create a personal Eversense DMS account, they can visit www.eversensediabetes.com and view the *Eversense DMS User Guide*.

Once the patient has created a personal account, you can send them an invitation, or they can send a request to join your clinic.

#### **To send a patient invitation:**

- **1.** Click "**Patients**"
- **2.** Click "**Invite Patients**"
- **3.** Type in the email address that the user has used to register their Eversense account

Note: An invitation cannot be sent if the email has not been registered with Eversense DMS.

**4.** Click "**Search Eversense**" to confirm if that email address has been registered with Eversense

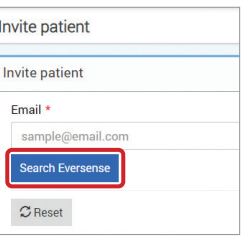

## **5.** If the email has been registered, you will be prompted to enter patient information

- a. To enter a MRN (optional)
- b. To select a provider within your clinic for this patient
- c. Edit their first or last name
- d. Enter their date of birth (optional)
- e. Enter their gender (optional)
- **6.** Once complete, click "**Send**"

An email invitation will be sent to the patient.

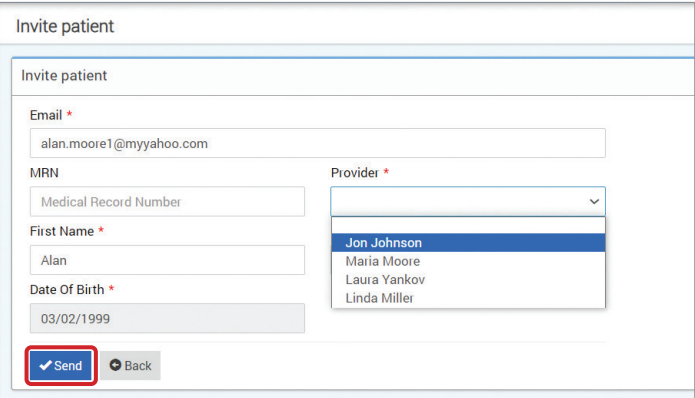

- **7.** You will be asked if you want to send another invitation. If you click "**No**", you will be returned to the patient list screen, where you will see the patient you just invited
- **8.** Until the patient has accepted the invitation, **Pending Patient Consent** will be displayed in the STATUS column
- **9.** Once they accept the invitation, their status will change to **Active**

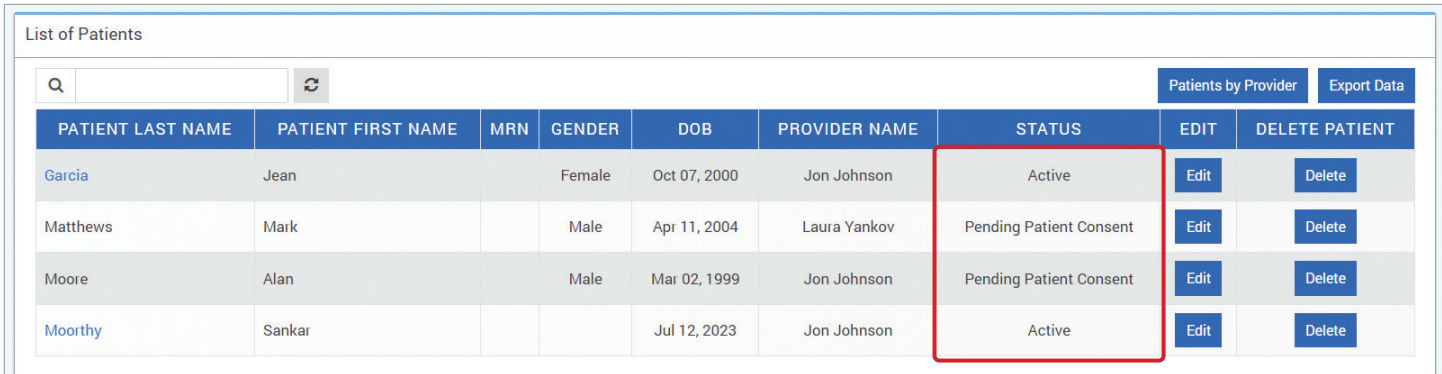

#### <span id="page-13-0"></span>**Accepting a patient request**

A patient can send a request to join your clinic from their Eversense CGM Mobile App or their personal Eversense DMS account. **You will need to provide them with your Eversense DMS Pro Clinic Number.** To view a list of pending requests, click  $\cdot$ .

#### **To accept a patient request:**

#### **1.** Click "**Patients**"

#### **2.** Click "**Pending Requests**"

Pending Requests

You will see a number next to Pending Requests. This number shows you how many requests are currently in the list. If there is no number, then there are no pending requests.

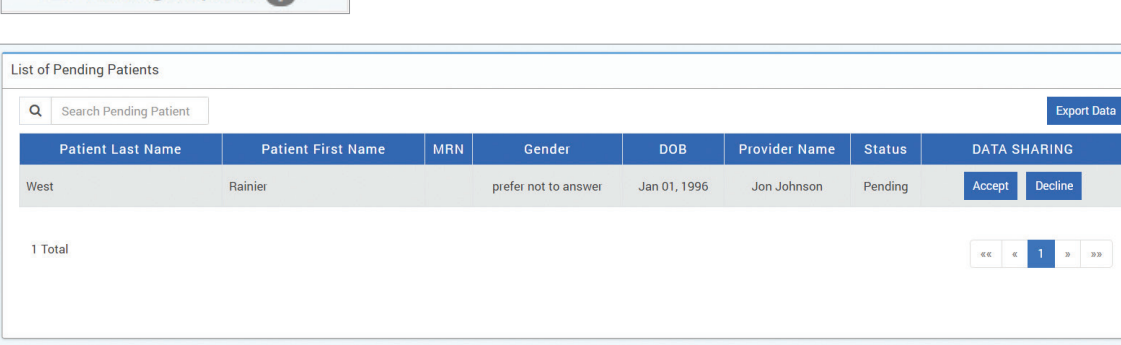

#### **3.** Click "**Accept**" to add them to your clinic

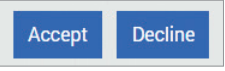

- a. When you click "**Accept**", you will be prompted to assign them to a provider from your clinic.
- b. If you click "**Decline**", their request will be removed, and they will not be added to the clinic list.

The Eversense CGM user will be notified via email when you accept or reject their request.

## Edit

The **Edit** permission allows you to view and edit a patient's information in DMS Pro, and remove a patient from the Eversense DMS Pro clinic list. Any changes made in DMS Pro will not change any information the patient has saved in their personal account.

#### **To edit a patient's information:**

- **1.** Click "**Patients**"
- **2.** In the EDIT column, select "**Edit**" across from the name of the appropriate patient
- **3.** This will open up a window with their information You can edit all of their information, except for their email address.

**4.** Click "**Update**"

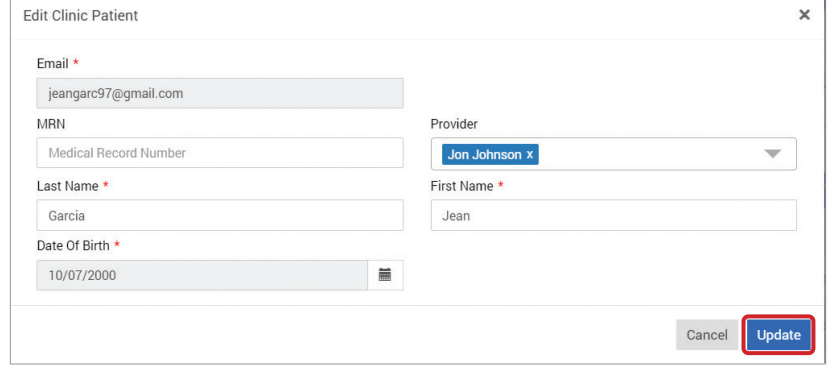

#### <span id="page-14-0"></span>**To remove a patient from the clinic:**

**1.** Click "**Patients**"

**2.** In the DELETE PATIENT column, select "**Delete**" across from the name of the appropriate patient.

#### **3.** On the pop-up, click "**Yes**" to continue

The patient will now be removed from the DMS Pro clinic list and their Eversense CGM data and reports data will no longer be available to view.

# Admin

The **Admin** permission allows you all of the same permissions as **View**, **Add**, and **Edit**, plus you are able to add, edit, remove staff members, and enable multi-factor authentication. To learn more about the **Admin** permissions, see *Eversense DMS Pro Administrator* in *section 2*.

# <span id="page-15-0"></span>4. DMS Pro Dashboard

# Viewing Patient Eversense CGM Data

The Eversense DMS Pro Dashboard is the default page that you will see each time you select a patient in DMS Pro. This page is very similar to what the patient sees when they log in to their personal Eversense DMS account.

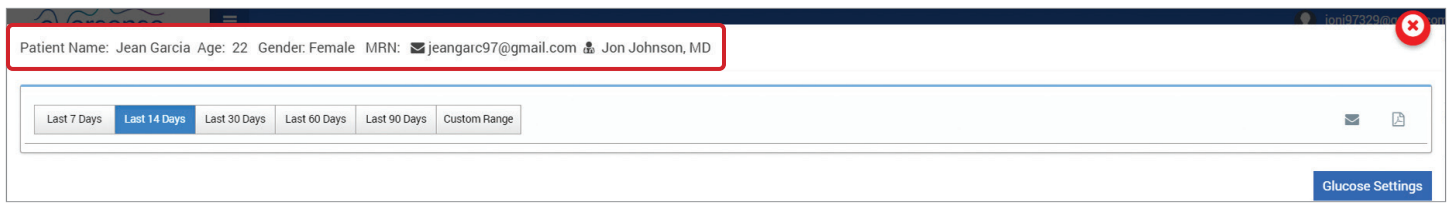

At the top of the Dashboard, their name, age, gender, MRN, email and assigned health care provider is displayed.

You can exit this page at any time by clicking the **ice in** the top right corner of the window or Close at the bottom right of the window.

#### **The Dashboard contains several sections:**

• Date Range Selector

**4**

- Short cuts to print or email reports (see *section 5*)
- Glucose Settings Selector (see *section 6*)
- Eversense Wear Time
- Ambulatory Glucose Profile (AGP)
- Glucose Reports
- System Information, Date Sensor Linked, and Days Since Sensor Linked
- Patient Glucose Settings

Until the patient has uploaded sensor glucose data from the Eversense mobile app or their smart transmitter, no data will be displayed.

IMPORTANT: **Patients can also manually upload their glucose data from their smart transmitter via a USB cable. For more information on data upload, visit www.eversensediabetes.com to view the Eversense DMS User Guide.**

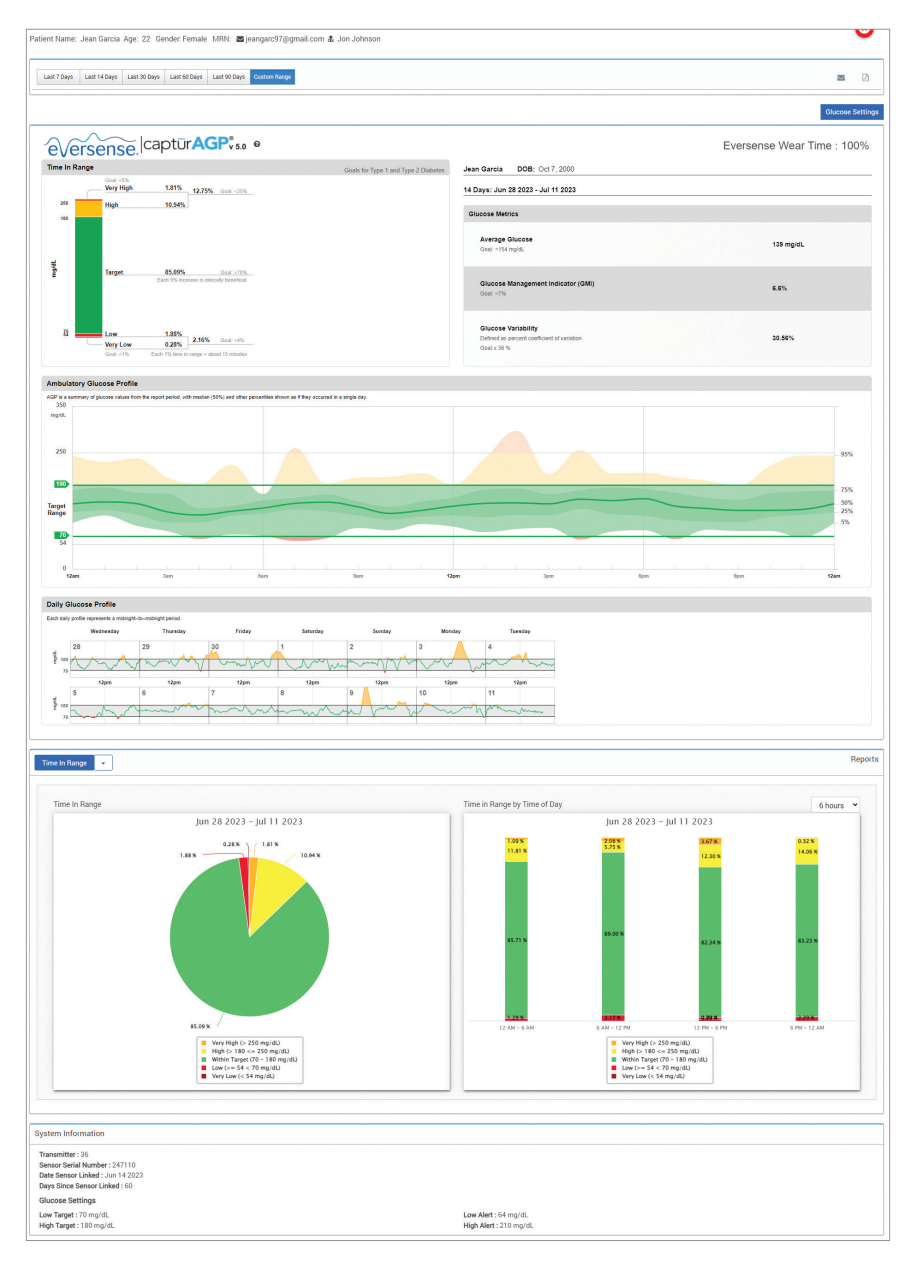

IMPORTANT: **Any changes made to the settings or date ranges in DMS Pro WILL NOT affect the settings of the patients, Eversense DMS account or Eversense mobile app.**

# <span id="page-16-0"></span>Setting Date Range

At the top of the Dashboard, you can view reports based on a predefined date range, or a custom date range you set.

#### **To adjust the date range settings:**

**1.** If you would like to view a set of data that is not within one of the predefined date ranges, click the button labeled "**Custom Range**" to display a drop down calendar

Last 7 Days Last 14 Days Last 30 Days Last 60 Days Last 90 Days **Custom Range** 

*This will display a pop-up that allows you to select your Custom Date Range.*

Note: Data accessible through DMS Pro goes as far back as one year

- **2.** Select the desired report *Start Date*
- **3.** Select the desired report *End Date*
- **4.** Click "**OK**" when complete

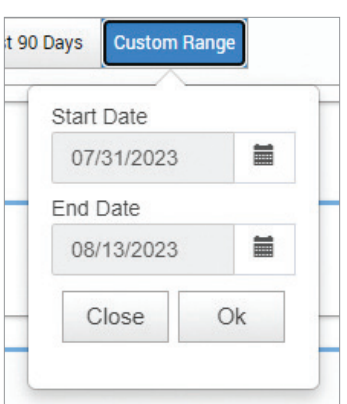

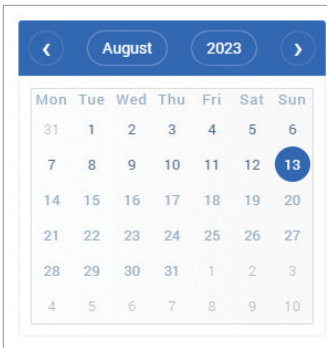

#### **Eversense Wear Time**

Eversense Wear Time is the percentage of time the smart transmitter was worn, over the date range the patient selected. 100% is 23.5 hours of daily smart transmitter wear time. The percentage does not include times in which the glucose is not displayed. For example: the beginning of initialization phase or when an alert is activated that prevents glucose from being displayed.

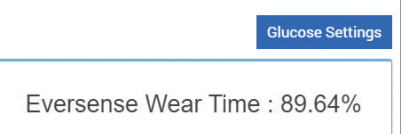

#### **System Information:** Located at the bottom of the DMS Pro Dashboard is the System Information section.

#### *This section shows the patient's:*

- Transmitter Serial Number
- Sensor Serial Number
- Date sensor linked and Days since sensor linked
- Glucose settings: Glucose settings can be changed in the DMS as well as through the Eversense mobile app (see *Settings* for more information).

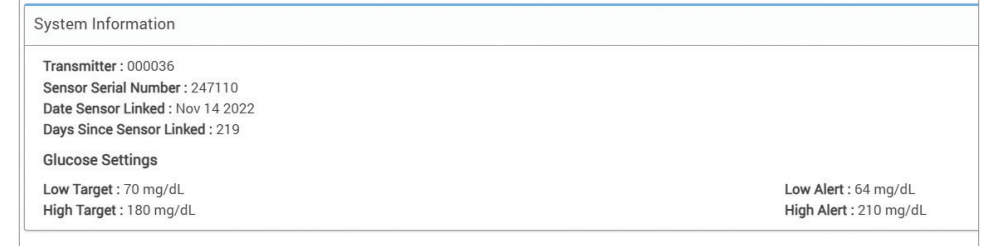

**4**

## <span id="page-17-0"></span>AGP in DMS Pro

## **AGP in Eversense DMS Pro**

The Eversense DMS Pro Dashboard's primary feature is the Captur AGP (Ambulatory Glucose Profile) report, which displays glucose data in three sections.

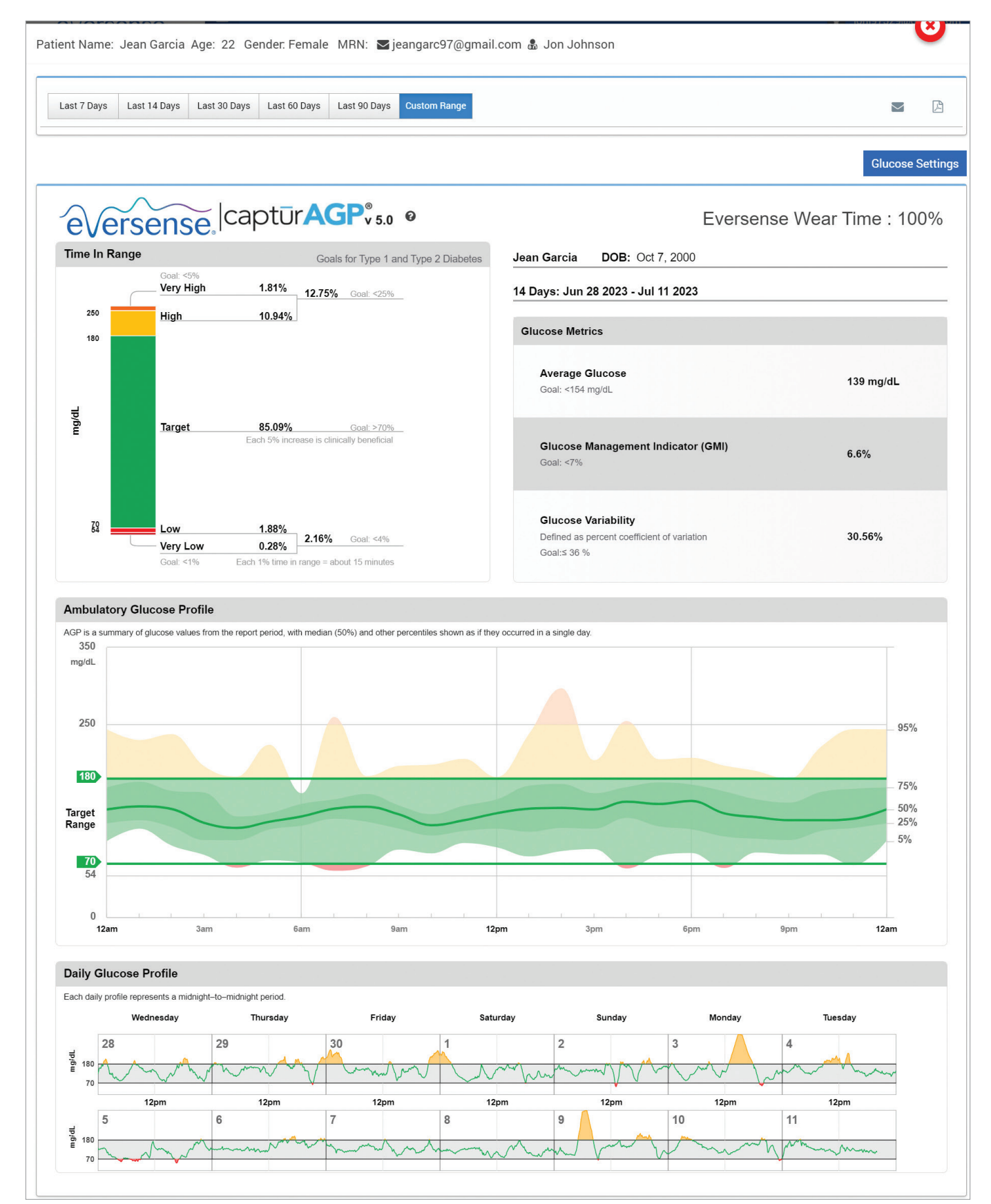

#### **Section 1: Glucose Statistics and Targets**

**Glucose Ranges and Targets:** Displays the patient's calculated values within each glucose range as a percentage of device readings over a 24-hour day. Percentages can be converted to minutes/hours in that each 1% time in range equals about 15 minutes.

- **Time in Target:** Ideally, glucose values are in target range ≥ 70%
- **Low/Very Low:** Goals low < 4%; very low < 1%
- **High/Very High:** Goals high < 25%; very high < 5%

**Eversense Wear Time:** The percentage of time the smart transmitter was worn over the date range selected. 100% is 23.5 hours of daily smart transmitter wear time.

**Number of Days in Report and Dates:** The AGP defaults to the last 14 days, but a custom date range can be selected (see *Setting Date Range* earlier in this section).

- **Average Glucose (mean):** All glucose values added together, divided by number of readings
- **GMI (glucose management indicator):** Calculated from average glucose; approximates future lab A1c
- **Glucose Variability:** How far apart (wide) the highest and lowest glucose values are; ideally a low number less than or equal to 36% [percent coefficient of variation]

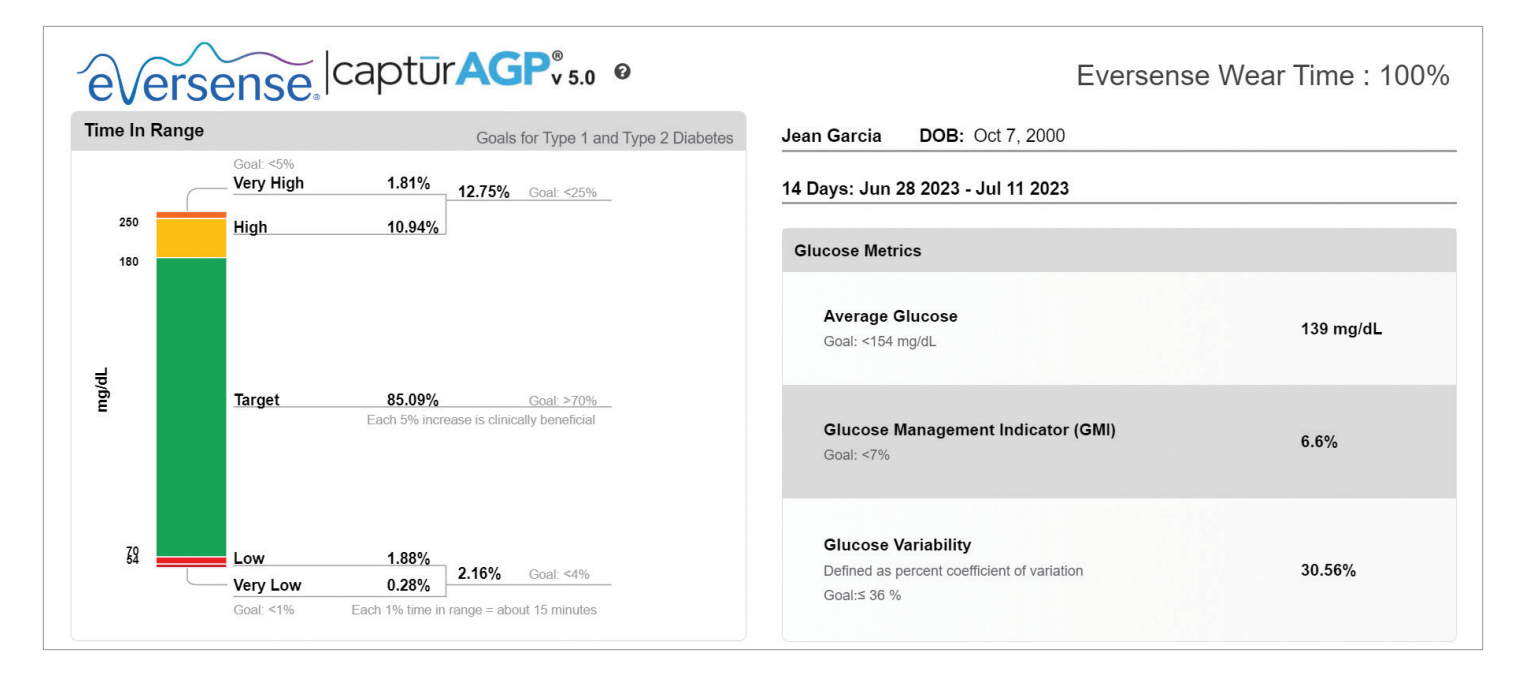

## **Section 2: Ambulatory Glucose Profile:** All glucose profiles from the selected date range are combined to make a one day (24-hour) picture. Ideally, lines stay within the green outlined area (target range).

**Heavy line:** Median (middle) line where half of the glucose values are above and half are below; ideally, the line is mostly flat and inside the green target range area of 70-180 mg/dL

**Darker shading:** Area shaded darker shows 50% of the glucose values; ideally, space between is narrow

**Lighter shading:** 5% of values are above (95% top line) and 5% are below (5% bottom line); ideally, the closer the light shaded area is to the darker shaded area, the better

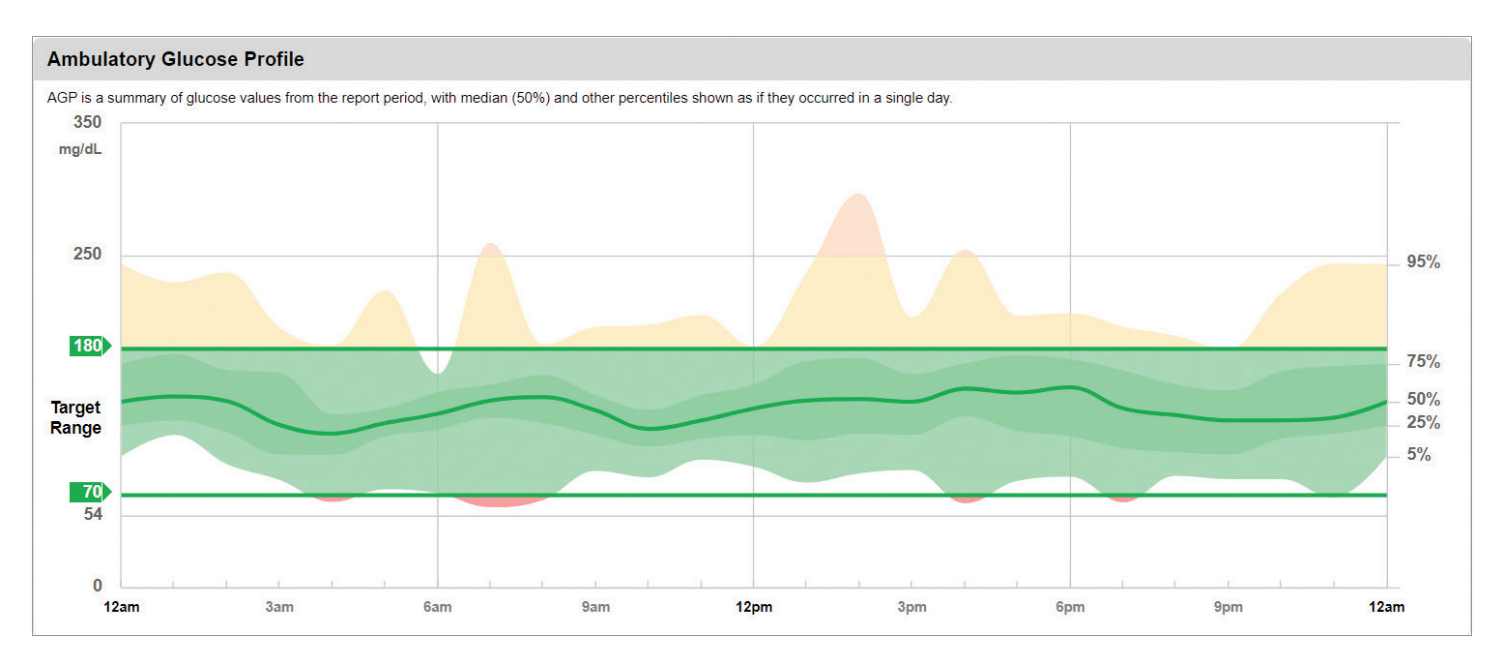

#### **Section 3: Daily Glucose Profiles:** Each box is a single day's glucose pattern. They will only display if the date range is set at 14 days or less.

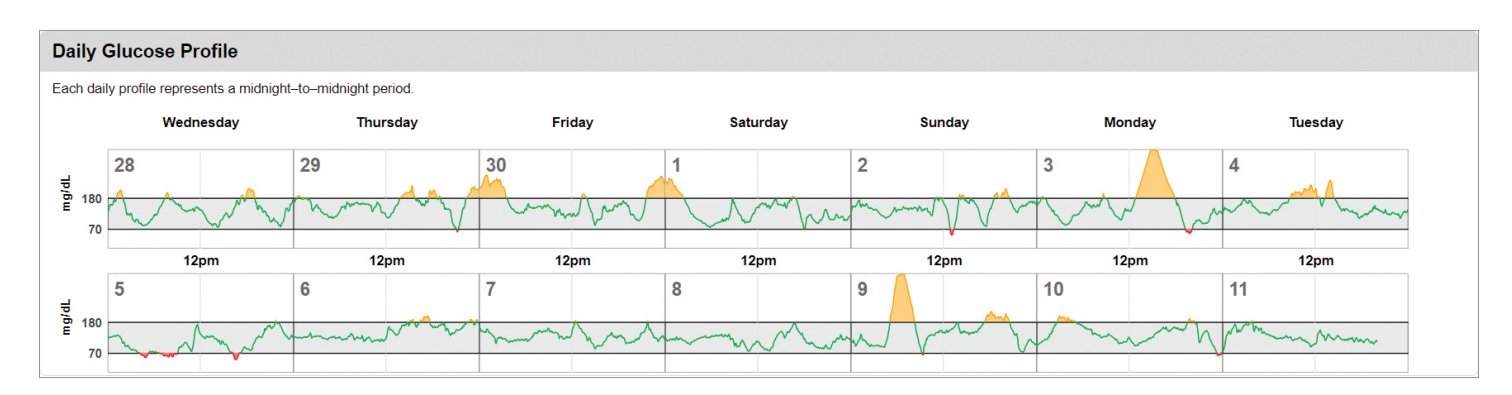

# <span id="page-20-0"></span>5. Reports

*Reports provide various ways to organize and visualize glucose readings over time.*

Note: If you select a report and no data is displayed, check that you have selected a date range in which data is available.

## **Print or Email what is displayed in the reports**

On the top right of the patient Dashboard are options for printing and emailing the glucose reports.

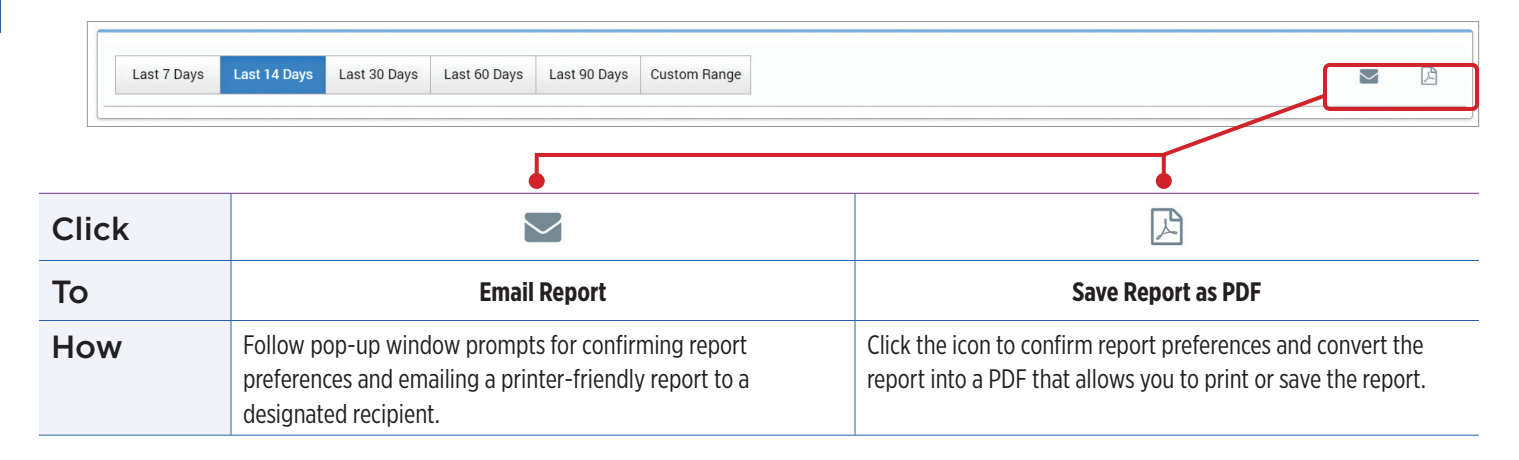

### **Report Preferences**

When exporting or printing reports, the default setting is for you to receive all available reports for the last 14 days of data. However, you may customize your preferences.

#### **To customize your preferences:**

- **1.** From the top left of the patient Dashboard, select your preferred date range tab
- **2.** Then, on the top right, select either the Email icon  $(\nabla)$  or Export to PDF icon ( $\mathbb{R}$ ), to open the **Report Preferences Screen**.
- **3.** Click to select (or de-select) reports
	- For the Time in Range report, the desired time increments must also be selected.
	- For the Daily Glucose Report, the date range cannot exceed 30 days for printing. You can also select to include event icons and the event table.
- **4.** When you have made your selections, you have the option to "**Export to PDF**" or "**Export & Save as Preferences**". If choose "**Export & Save as Preferences**", these selections will be saved and become the new default report preferences for your account.

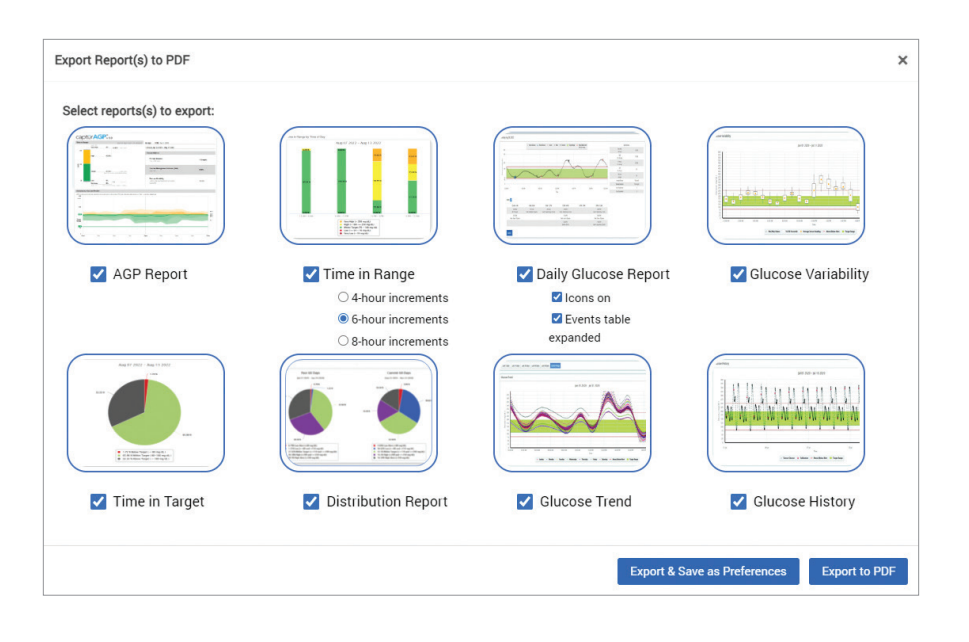

Note: You can also set/change your report preferences in your Account Profile – see *section 2, Profile.*

## <span id="page-21-0"></span>**Report Options**

To view the different report options, click on the name of the report in the Report Panel, which is located below the AGP report on the Dashboard.

When selected, some reports offer additional filtering. By clicking  $\log$  next to the report name, you can select event types, days of the week and other options.

This filter is not available for the AGP, Time in Range by Time of Day, Time in Target, or Daily Glucose reports.

Note: If you select a report and no data is displayed, check the following:

- Expand the date range you have selected. If there is no data over the entire date range, it may be that the patient has not synced data from their Eversense CGM mobile app.
- Ask the patient to also do a manual upload by tapping "**Start Sync**" in their Eversense CGM mobile app.

## Time in Target

The Time in Target report shows a pie chart that analyzes the percentage of time your patient's glucose is below, within, or above the target range the patient sets in the Glucose Settings.

#### **Viewing the report:**

The green wedge represents the percentage of time the patient spent within the target range.

The gray wedge represents the percentage of time the patient spent above the target range.

The red wedge represents the percentage of time the patient spent below the target range.

# **Time In Target** Last 7 Days Last 14 Days Last 30 Days Last 60 Days Last 90 Days  $\blacktriangleright$ 囚 Jun 28 2023 - Jul 11 2023  $3.87%$ 12.75 % 83.38.9 3.87 % Below Target ( < 79 mg/dL )<br>83.38 % Within Target ( 79-180 mg/dL ) ٠ 12.75 % Above Target ( > 180 mg/dL)

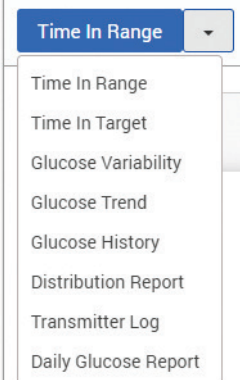

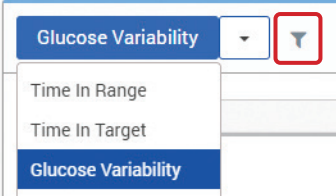

# <span id="page-22-0"></span>Time in Range

## **Time in Range by Time of Day**

The Time in Range by Time of Day report shows a set of bar charts that analyze the percentage of time your patient's glucose is within preset glucose ranges.

- Very Low: <54 mg/dL or <3.0 mmol/L
- Low: 54-70 mg/dL or 3.0-3.9 mmol/L
- Within Range: 70-180 mg/dL or 3.9-10.0 mmol/L
- High: 180-250 mg/dL or 10.0-3.9 mmol/L
- Very High: >250 mg/dL or >13.9 mmol/L

### *There are two sections of this report:*

### **Time in Range**

**5**

This displays your patient's overall percentage of time spent in the preset glucose ranges, based on the date range you have selected.

### **Time in Range by Time of Day**

This section of the report breaks out the overall Time in Range chart into various segmented times of day. You can view your patient's data in segments of 4 hours, 6 hours, or 8 hours. This is adjusted by selecting an option in the top right of the report.

Each segment shows a percentage of time your patient's glucose was within those same segments of Very Low, Low, Within Range, High, and Very High.

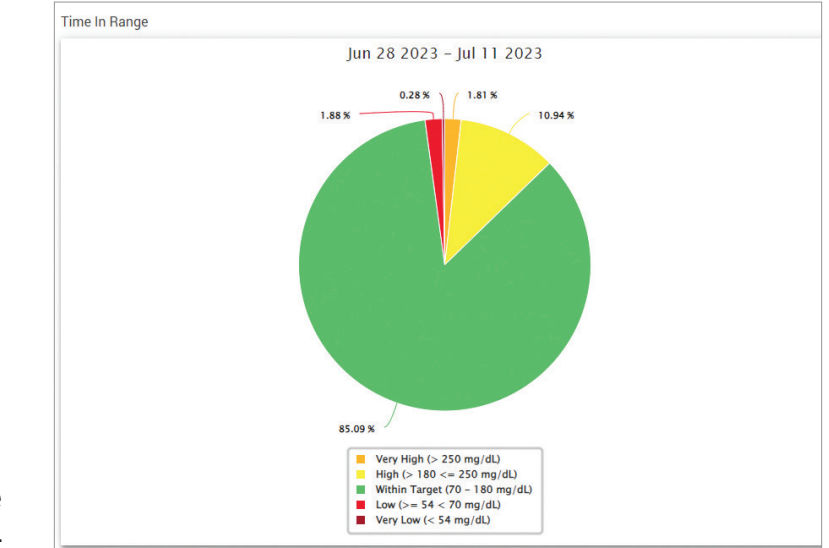

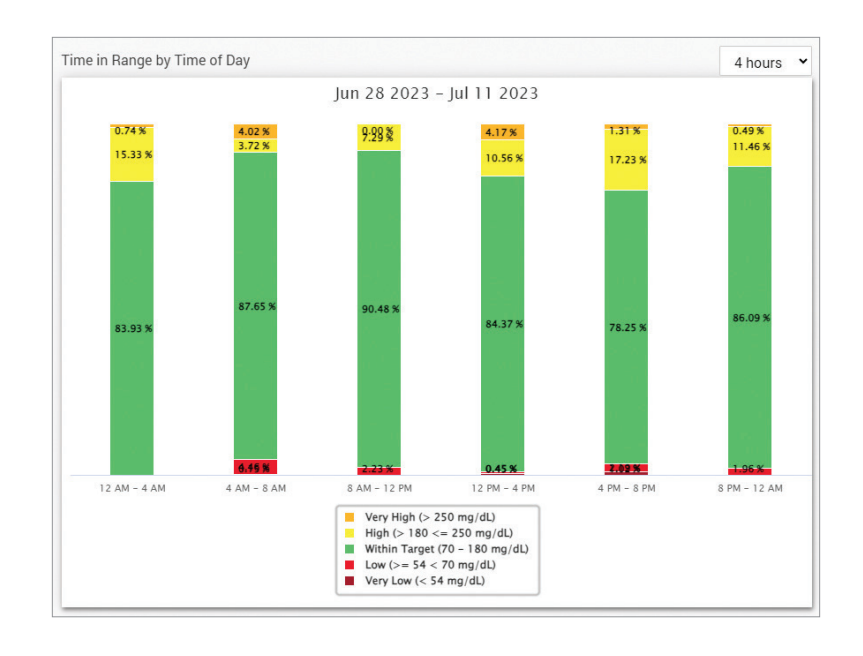

# <span id="page-23-0"></span>Glucose Variability Report

## *The Glucose Variability Report displays information in two ways:*

### **The Trend Graph:**

- Displays summary glucose readings over a 24-hour period.
- Includes multiple days of data overlaid on the same graph.
- Shows the maximum, minimum, and average glucose reading for every hour.
- Provides a visual snapshot of variations in your patient's daily glucose levels.

Note: Place your cursor above a particular average sensor reading to view details about readings during the hour.

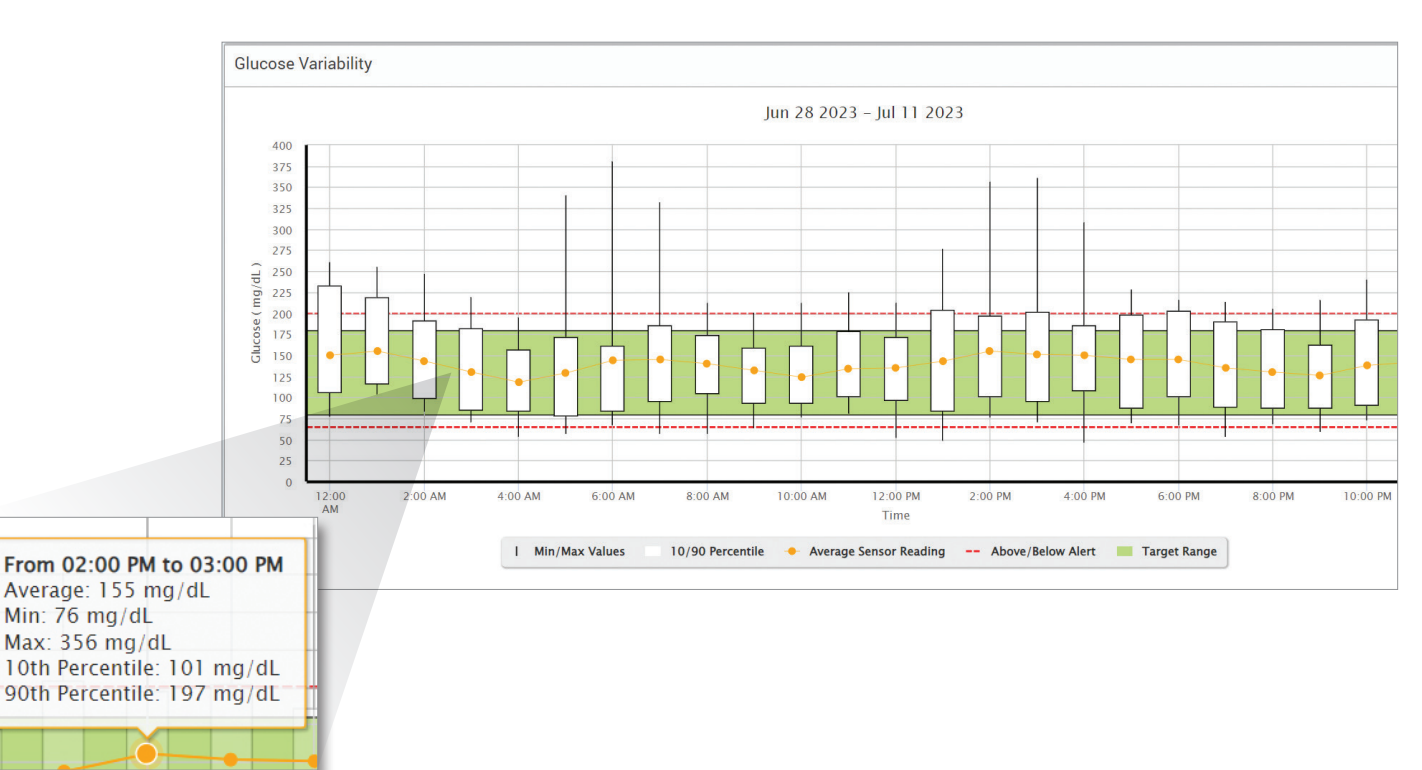

### **The Table:**

- Organizes glucose data by 4 hour time period.
- Provides a detailed statistical analysis for each period.
- Includes the percentage of readings that are within, above, and below the glucose target range.
- Provides a breakdown of insulin usage and carbs entered for those same time periods.

Note: If you are having trouble displaying the report, try limiting your date range. Unusually large amounts of data may not allow the report to function.

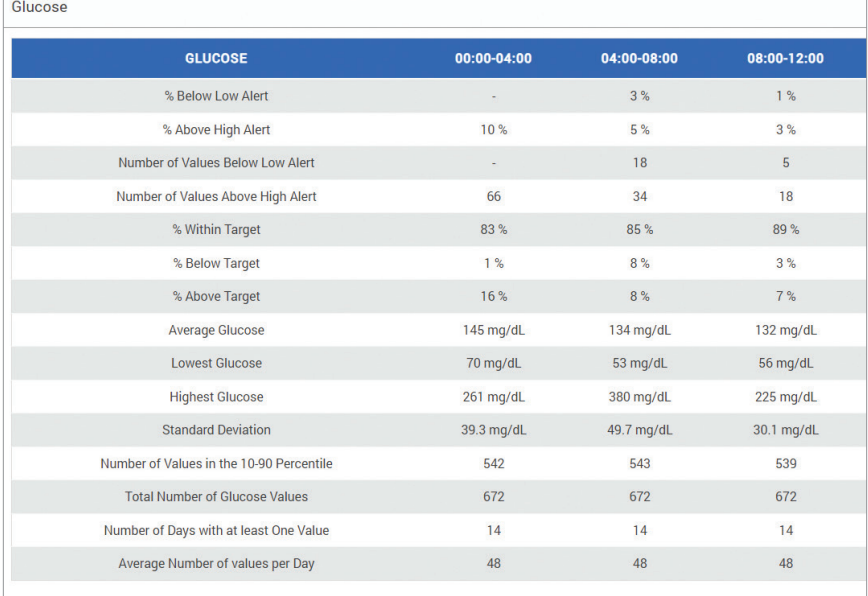

# <span id="page-24-0"></span>Glucose Trend Report

### **The Glucose Trend Report:**

- Displays individual glucose readings over a 24-hour period.
- Displays multiple days of data overlaid on the same graph.
- Provides an easy way to identify variability among the days of the week.

## **Viewing the report**

**5**

Data points in the report are color-coded with each day of the week displayed in a different color. You can use the report filter to choose the day/s you want to display on the graph.

Note: Place your cursor above a sensor glucose reading to view details about that reading.

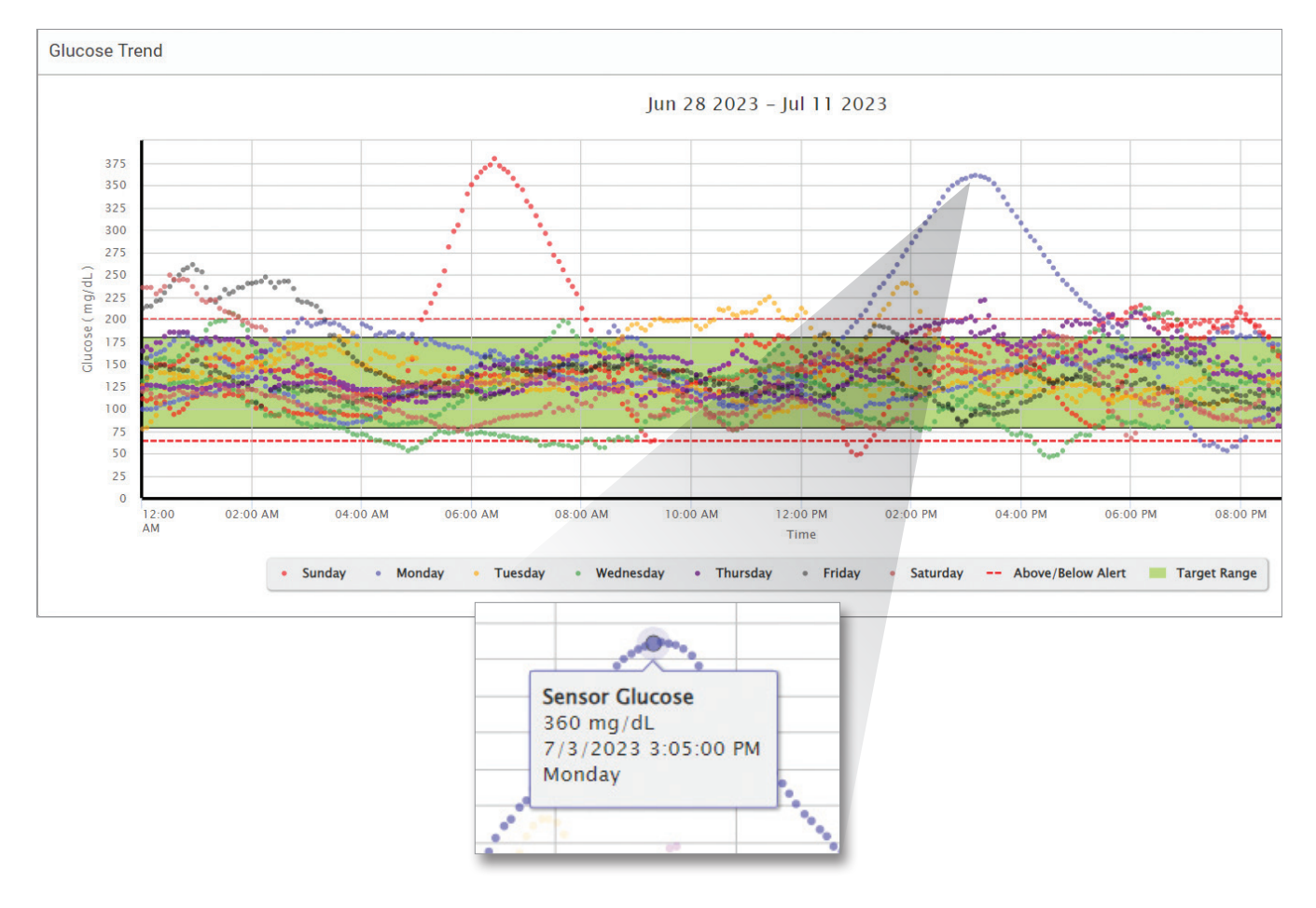

# <span id="page-25-0"></span>Glucose History Report

The Glucose History Report displays historical CGM and manually entered data in the form of a trend graph. The Glucose History Report provides an efficient way to track sensor glucose readings and calibrations.

## **Viewing the report**

Each data point is a sensor glucose reading. The events that were logged by the patient in the mobile app are displayed in the report at the time they were logged. If you select a date range of more than 30 days, events such as meals, insulin, etc. are not displayed.

Note: Place your cursor above a sensor glucose reading to view details about that reading. You may also place your cursor above an event icon to view details about that event.

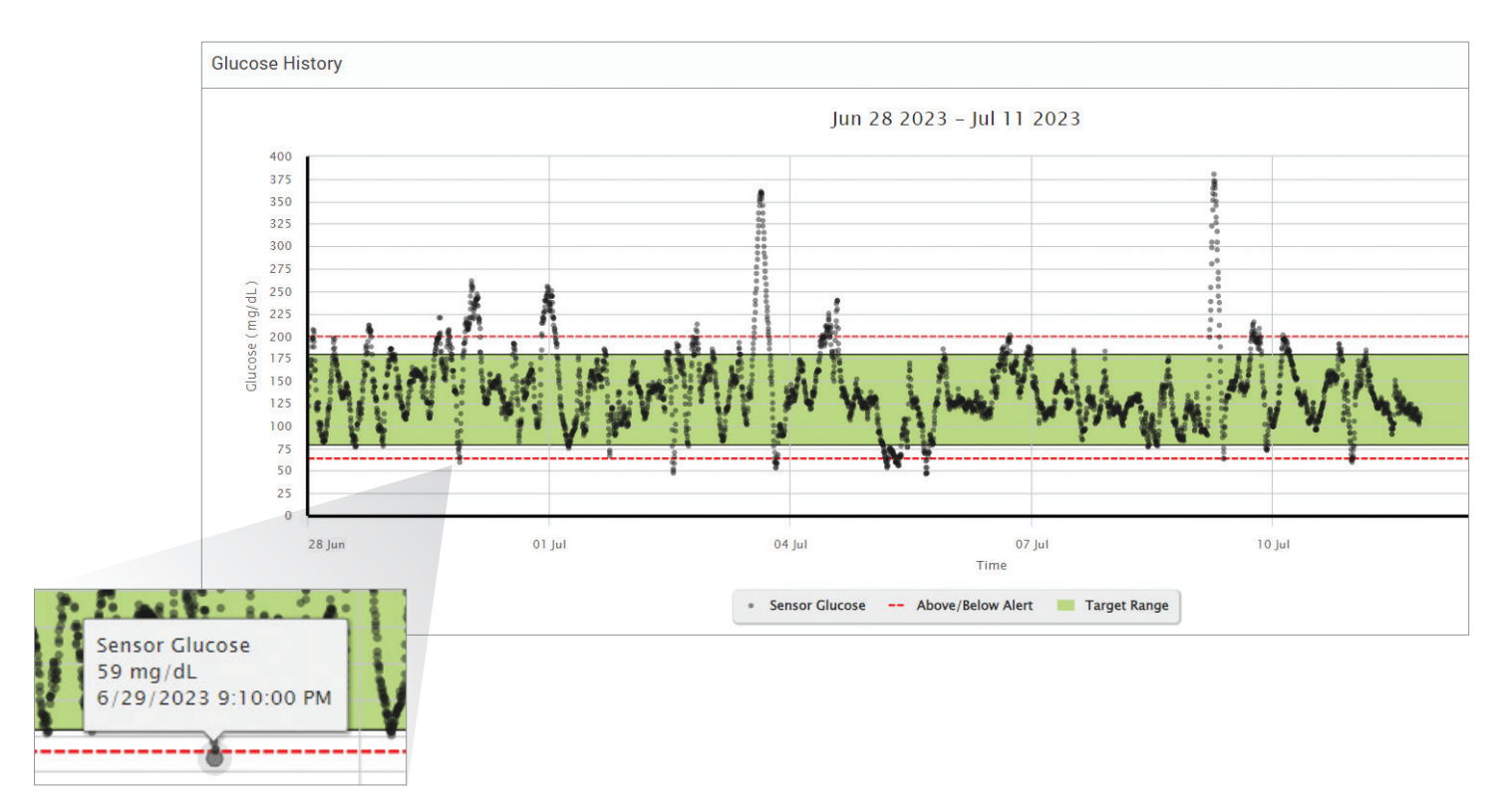

# <span id="page-26-0"></span>Glucose Distribution Report

### **The Glucose Distribution Report:**

- Organizes your patient's glucose data according to their glucose targets and alert ranges and displays the data in pie chart format.
- Displays separate pie charts for the current and previous periods.
- Target ranges are set under Glucose Settings.
- Provides a visual check for the number of readings within target during the predefined range selected and a change over time.

## **Viewing the report**

The Glucose Distribution Report will display two pie charts based on the predefined date range you select. It will show the current and previous set of data for the date range selected. This data allows you to see a comparison of current to past changes in your patient's management.

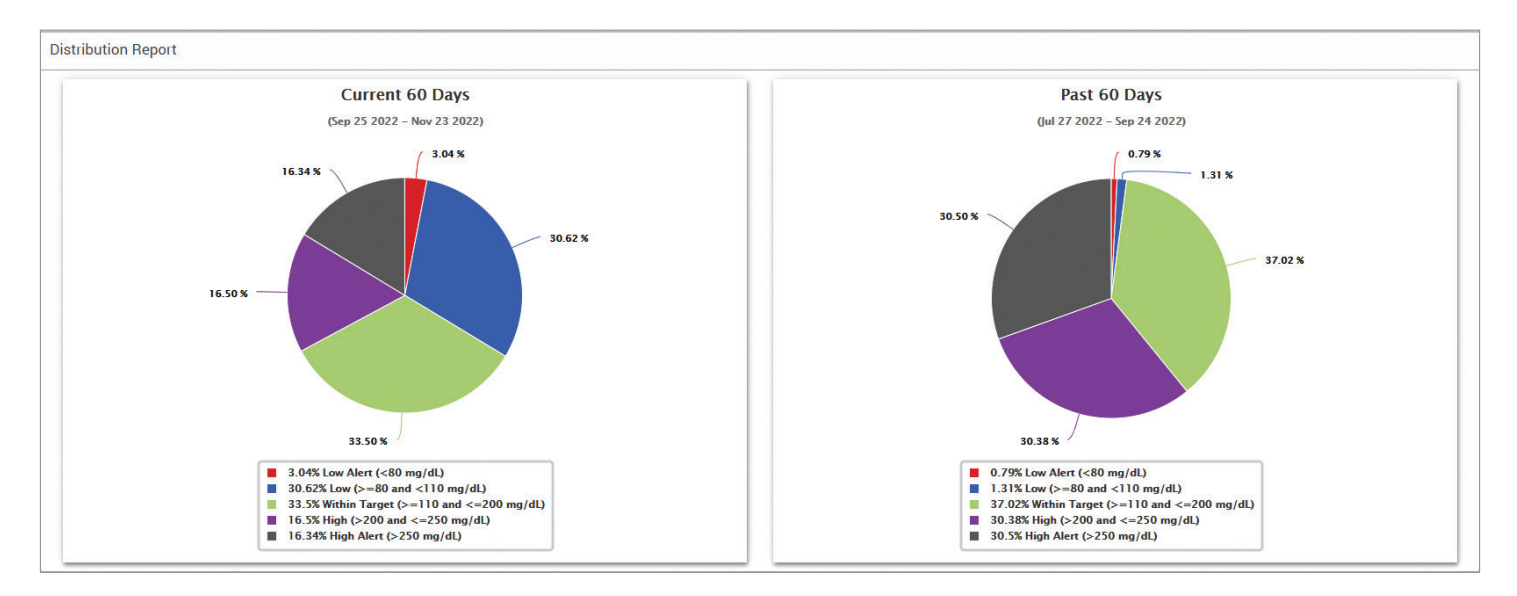

**5**

# <span id="page-27-0"></span>Daily Glucose Report

The daily glucose report displays glucose readings over a 24-hour period for multiple days in a sequence.

### **The Daily Glucose Report:**

- Has a fixed glucose target range of 70-180 mg/dL.
- Shows high and low glucose alert levels (red lines) as set by the CGM user.
- Shows key statistics for each day based upon glucose target and alert settings.
- Includes an option to display event icons on the trend graph, and to expand a table of events for each day.

#### **Viewing the report**

**5**

The Daily Glucose Report displays multiple days in sequence for the date range selected, and provides a way to identify glucose patterns across multiple days. Statistics for each day appear to the right of the trend graph and are based on the standard glucose target range of 70-180 mg/dL and the high and glucose alerts levels set by the patient. To review additional CGM information for each day (alerts, calibrations, events you entered into the CGM app), you can turn on the display of event icons on the trend graph and expand the event table beneath the trend graph to display more information. When expanded, the event table lists information in 4 hour increments aligned with the 4 hour segments in the trend graph.

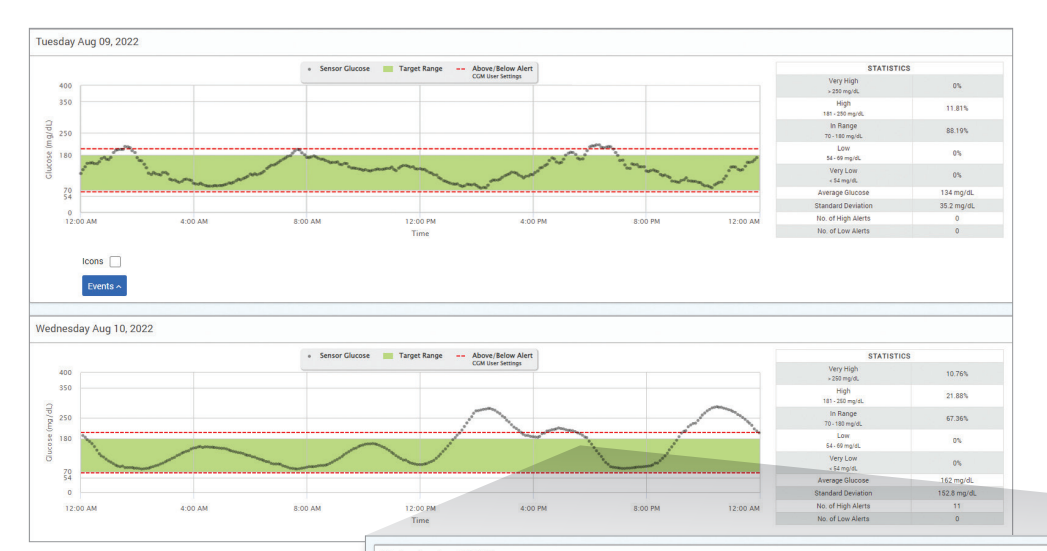

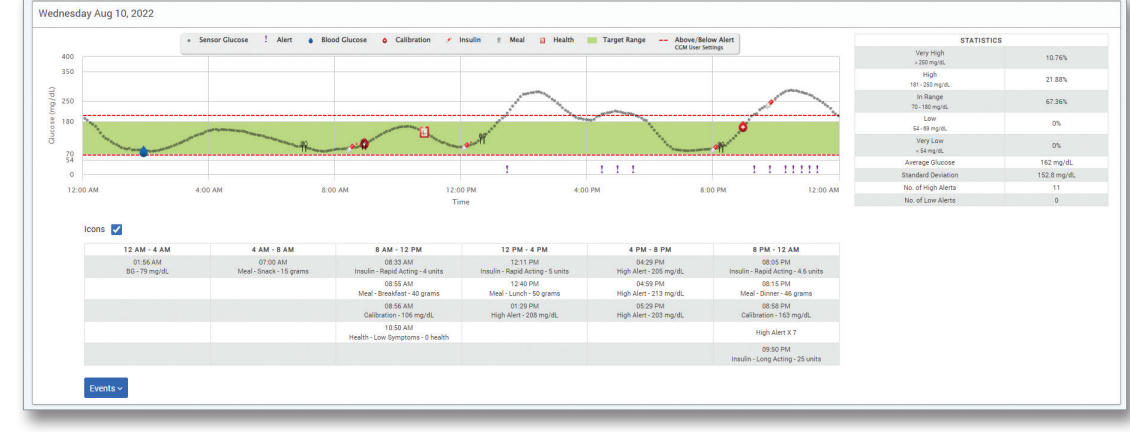

## **Statistics:**

**5**

The statistics table provides analysis of the percentage of time your patient's glucose is within preset glucose ranges.

- Very Low: <54 mg/dL or <3.0 mmol/L
- Low: 54-70 mg/dL or 3.0-3.9 mmol/L
- Within Range: 70-180 mg/dL or 3.9-10.0 mmol/L
- High: 180-250 mg/dL or 10.0-13.9 mmol/L
- Very High: >250 mg/dL or >13.9 mmol/L

Daily average glucose, standard deviation and number of high and low alerts are also included.

### **Icons and Events:**

The icons and events are displayed based upon your patient's glucose alert settings, calibrations, and any events entered into their CGM app.

Note: If desired, you can adjust the CGM alert settings for the report in DMS Pro. (The glucose target settings are fixed at 70-180 mg/dL and cannot be changed.) Adjusting the glucose alert settings will change the placement of the red alert lines on the daily CGM trend graphs, but not the daily statistics. This may assist in decisions regarding the optimal setting for a high or low glucose alert.

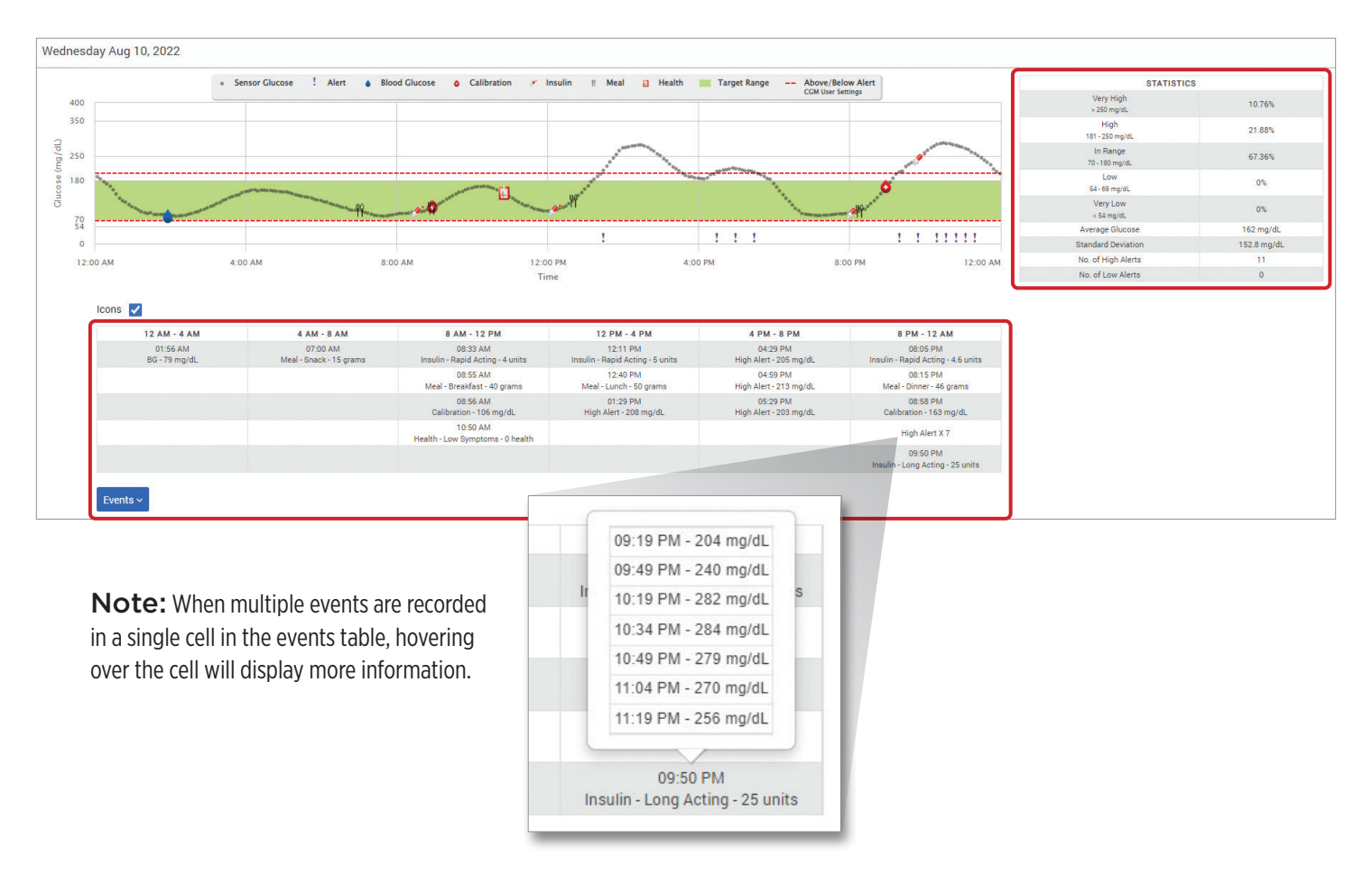

# <span id="page-29-0"></span>Transmitter Log Report

The Transmitter Log Report provides a comprehensive data review over the selected date range.

#### **The Transmitter Log Report displays three separate tables:**

- **Blood Glucose:** This displays a list view of all manually entered blood glucose and related events in chronological order.
- **Event Entries:** This displays patient events entered through the Eversense Mobile App.
- **Sensor Glucose:** This displays glucose values picked up by the sensor.

#### **Viewing the report**

**5**

Events are displayed with information regarding Date, Time, and:

- **Blood Glucose:** Glucose Value, Unit, Calibration
- **Event Entries:** Event Type, Event Sub Type, Value
- **Sensor Glucose:** Glucose Value, Unit, Sensor ID

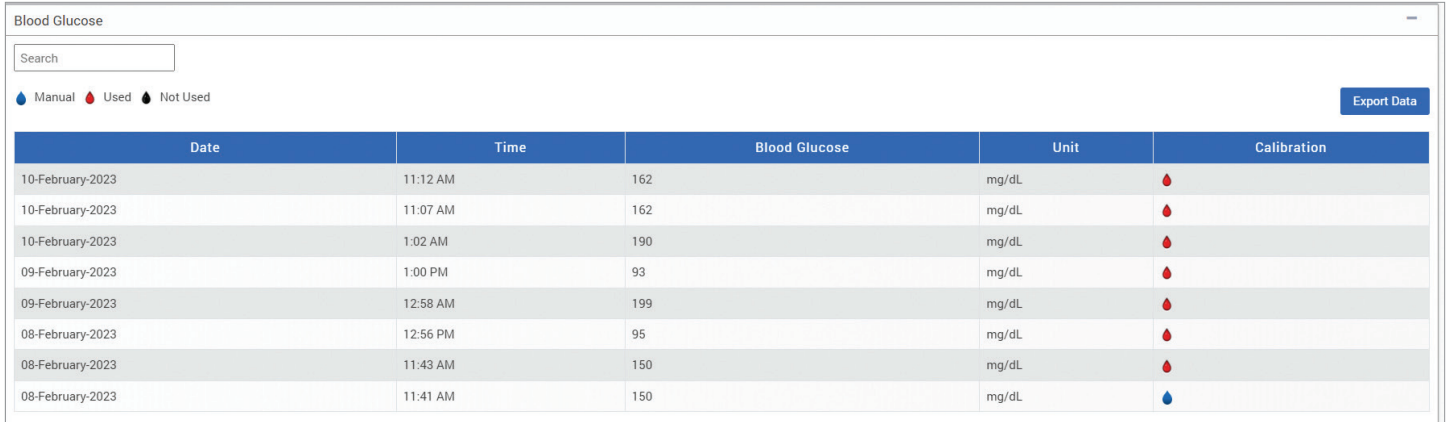

Events can be sorted in ascending or descending order by clicking the column header. The number of records is indicated at the bottom each log.

A symbol under the **Calibration** column of the Blood Glucose table will indicate whether a glucose value was **O** Used for calibration, **O** Not Used, or Manual.

- **O Used:** A blood glucose value that your patient entered in the Eversense mobile app as a calibration and is accepted by the system.
- **A** Not used: A calibration that was entered that is over 400 mg/dL or below 40 mg/dL.
- **Manual:** A blood glucose value that was not entered as a calibration.

# **Exporting Data**

From the Transmitter Log Report page, you can also export data in a .xlsx format.

# **1.** Select **Reports** > **Transmitter Log**

# **2.** Select "**Export Data**" at the top of each table to export the data as an .xlsx (Excel Spreadsheet)

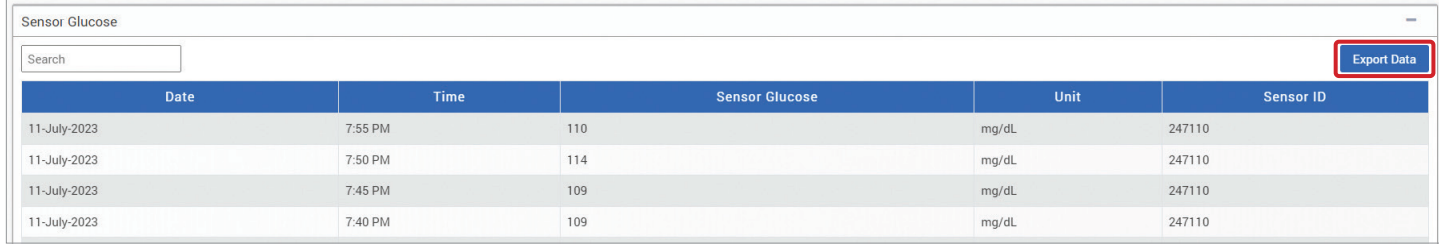

# <span id="page-31-0"></span>6. Settings

# Glucose

Glucose settings allow you to customize the glucose target and alert levels in the reports. This setting impacts how glucose and other event data are organized and displayed in reports. When the patient wirelessly syncs their data via the mobile app, the glucose settings they have saved on the app will also be synced to their DMS account.

#### IMPORTANT: **Glucose settings DO NOT get synced when data is uploaded from the smart transmitter via the USB Cable.**

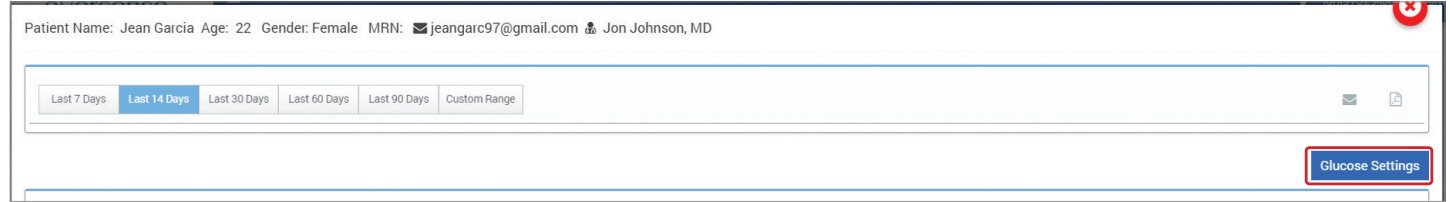

## **To change the settings in the Eversense DMS Pro view, follow the steps below:**

- **1.** On the top right of the Dashboard, click "**Glucose Settings**"
- **2.** On the pop-up, click the "**mg/dL**" or "**mmol/L**" button to the right of the Units Of Measure to select the desired unit of measure for displaying glucose data

If you change the unit of measure, the glucose range and alert range values will change accordingly.

- **3.** Click the "**-/+**" buttons to the right of the "**High Target**" and "**Low Target**" to display and adjust the high and low limits of your glucose Target Range
- **4.** Repeat for the glucose Alert Range
- **5.** When you are done making changes, click "**Save**" to save your changes

Note: These settings will be saved for the next time you view this patient's reports, even after logging out of DMS Pro. Eversense DMS Pro settings do not affect the patients' Eversense CGM System settings or the Eversense DMS display.

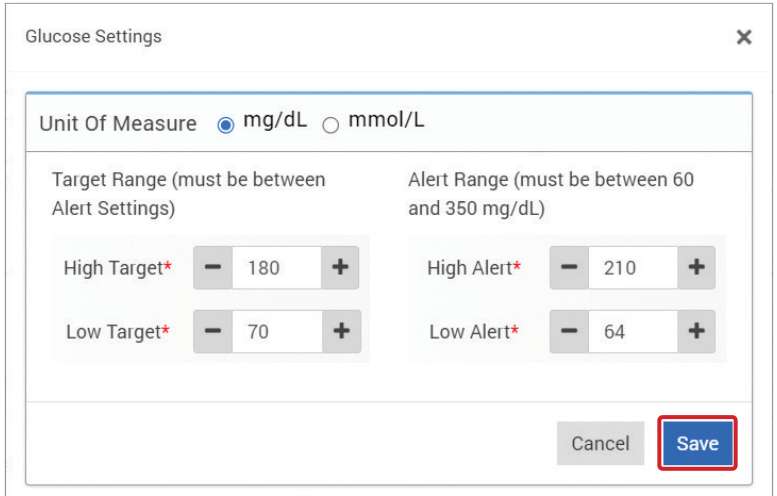

**6**

# <span id="page-32-0"></span>7. Help

# About

This page shows the most up-to-date versions of the Eversense DMS Pro.

IMPORTANT: **For questions about your Eversense DMS Pro account, contact Eversense Customer Support 844-SENSE4U (844-736-7348) or support@eversensediabetes.com.**

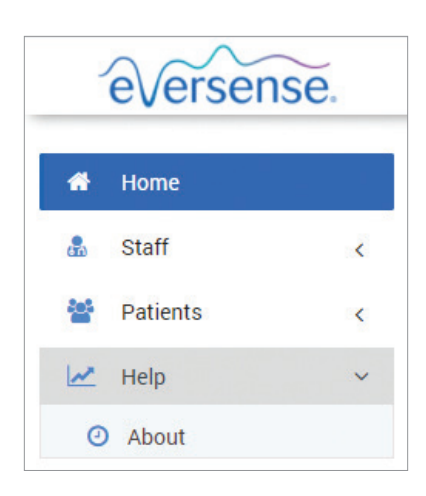

# <span id="page-33-0"></span>8. Troubleshooting

- **1. My previous filters are no longer applied upon going back to my Home page or Patients Dashboard page.**
	- Filters are refreshed upon leaving the Home page or Patients Dashboard. Please reapply filters to see the desired list of patients.
- **2. If the only clinic admin inadvertently removes their admin privileges please contact Customer Support.**

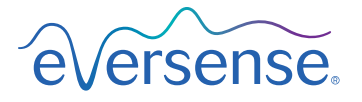

Manufactured by Senseonics, Inc. 20451 Seneca Meadows Parkway Germantown, MD 20876-7005 USA 844.SENSE4U *(844.736.7348)* www.eversensediabetes.com

Distributed by: Ascensia Diabetes Care US, Inc. 5 Wood Hollow Road Parsippany, NJ 07054 844.SENSE4U (844.736.7348) [www.ascensia.com/eversense](https://protect-us.mimecast.com/s/tgDkC31KMmhAXBDigLwKd?domain=ascensia.com)

# **Senseonics.**

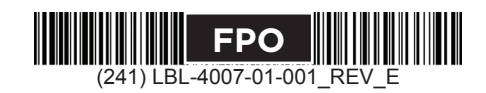